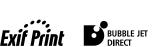

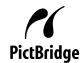

**Photo Printer** 

# PIXMA iP2000 Quick Start Guide

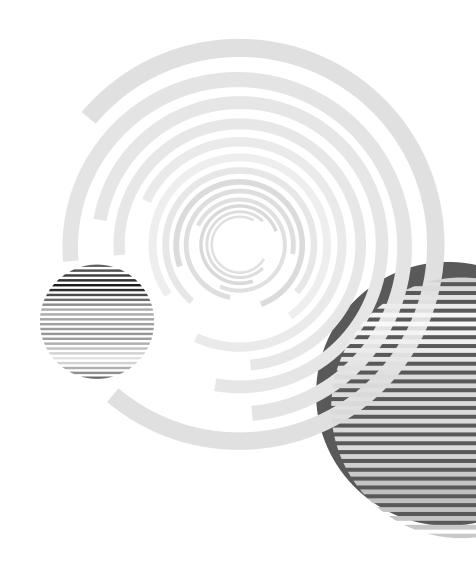

### **Getting Help from Canon**

#### Help Us Help You Better

Before you contact Canon, please record the following information.

| Serial Number (located on the inside of the printer):                            |  |
|----------------------------------------------------------------------------------|--|
| Model Number (located on the front of the printer):                              |  |
| Setup Software and User's Guide version number (USCD X.X) located on the CD-ROM: |  |
| Purchase Date:                                                                   |  |

### Canon U.S.A. Customer Technical Support Sequence\*

#### 1. Internet — www.canontechsupport.com

For quick and comprehensive self-help in an intuitively guided interactive troubleshooting environment, the place to start is our helpful tech support web site. In addition, the latest driver downloads, answers to frequently asked questions, product information, and "where to buy" instructions are found here.

#### 2. Email Tech Support — www.canontechsupport.com

For individual attention to a special issue, try emailing our friendly technical engineers, specially trained to communicate quick, easy, and logical solutions to your inquiries within 24 hours.

#### 3. Toll-Free Live Tech Support — (1-800-828-4040)

This option provides live telephone technical support, free of service charges, Monday-Saturday (excluding holidays), during your product's 1 year limited warranty period. Telephone Device for the Deaf (TDD) support is available at **(1-866-251-3752)**.

#### 4. Extended Service and Support — www.canonesp.com

Canon CarePAK Extended Service Plan is a cost-attractive and easy-to-use extended service program that provides up to three full years of service and support coverage at a very attractive price. CarePAK offers toll-free Canon technical support and includes Canon's superb InstantExchange product replacement program. For further information about extending your Canon service and support, call (1-800-385-2155), or visit our Web site at **www.canonesp.com**. CarePAK must be purchased during your product's warranty period.

For more information and updated program specifics, please refer to our Web site at **www.canontechsupport.com**.

<sup>\*</sup> Support program specifics are subject to change without notice.

### Canon

# **PIXMA** iP2000

**Photo Printer** 

**Quick Start Guide** 

Canon PIXMA iP2000 Photo Printer Quick Start Guide.

#### Copyright

This manual is copyrighted by Canon U.S.A., Inc. with all rights reserved. Under the copyright laws, this manual may not be reproduced in any form, in whole or in part, without the prior written consent of Canon U.S.A., Inc.

© 2004 Canon U.S.A., Inc.

#### Disclaimer

Canon U.S.A., Inc. has reviewed this manual thoroughly in order that it will be an easy-to-use guide to your Canon PIXMA iP2000 Photo Printer. All statements, technical information and recommendations in this manual and in any guides or related documents are believed reliable, but the accuracy and completeness thereof are not guaranteed or warranted, and they are not intended to be, nor should they be understood to be, representation or warranties concerning the products described.

Specifications are subject to change without notice.

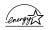

As an ENERGY STAR partner, Canon U.S.A., Inc., has determined that this product meets the ENERGY STAR guidelines for energy efficiency.

All information regarding non-Canon products was compiled from publicly available information. No representation is made regarding the accuracy thereof.

#### **Trademarks**

- Canon is a registered trademark of Canon Inc.
- PIXMA is a trademark of Canon Inc.
- PhotoRecord is a trademark of Canon Information System Research Australia.
- Macintosh, Mac and the Mac logo are registered trademarks of Apple Computer, Inc., registered in the U.S. and other countries.
- Microsoft® and Windows® are registered trademarks of Microsoft Corporation in the U.S. and other countries.
- All other product and brand names are trademarks of their respective owners.

Canon U.S.A., Inc. One Canon Plaza Lake Success, NY 11042

### Contents

| Basic Pri  | nting                                               |     |
|------------|-----------------------------------------------------|-----|
|            | Turning on the Printer                              | . 2 |
|            | Loading Paper                                       | . : |
|            | Using Speciality Media                              | 1:  |
|            | Printing with Windows                               | 1:  |
|            | Printing with Macintosh                             | -   |
|            | Canceling Printing                                  | 19  |
| Advanced   | d Printing                                          |     |
|            | Printing Photographs Directly from a Digital Camera | 20  |
|            | Accessing Printer Driver                            |     |
|            | Adjusting Print Quality for Photographs             |     |
|            | Using the Bundle Software                           | -   |
|            | <del>-</del>                                        | _   |
|            | Printing Borderless Photographs                     | 35  |
| Printing I | Maintenance                                         |     |
|            | When Printing Becomes Faint or Colors are Incorrect | 38  |
|            | Printing the Nozzle Check Pattern                   | 39  |
|            | Print Head Cleaning                                 | 44  |
|            | Print Head Deep Cleaning                            | 47  |
|            | Aligning the Print Head                             | 50  |
|            | Replacing an Ink Tank                               | 54  |
| Troubles   | hooting                                             |     |
|            | Cannot Install the Printer Driver.                  | 6:  |
|            | Print Quality is Poor or Contains Errors            |     |
|            | Troubleshooting Printer Hardware                    |     |
|            | Paper Does Not Feed Properly                        | _   |
|            | Handling Error Messages                             |     |
|            | An Error Message Appears on the Screen              |     |
|            | Cannot Print Properly from the Digital Camera       | -   |
|            | · · · · · · · · · · · · · · · · · · ·               | ′   |
| Appendix   |                                                     |     |
|            | Installing the Printer Driver when using Mac OS 9.x |     |
|            | User's Guide Table of Contents                      | 7!  |
|            | Specifications                                      | 76  |
|            | Safety Precautions                                  |     |
|            | Regulatory Information                              | 8   |
|            | CANON U.S.A., INC. LIMITED WARRANTY (USA Only)      | 82  |
| Index      | •••••                                               | 8/  |
|            |                                                     |     |

## **Basic Printing**

#### **■** Note

This *Quick Start Guide* describes some of the features of your iP2000 printer and how to use them. For more information, view the iP2000 *User's Guide* installed on your computer, or use the online help within your printer driver interface:

## Windows

While in the printer's Properties window, press the **F1** key, or click ? in the upper right corner. Then click the feature you want to know more about, or click **Help** when displayed.

### Macintosh

While in the **Page Setup** dialog box or **Print** dialog box, click **?** in the lower left corner.

Click ? provides detailed information about each setting.

When the Help window appears, select your desired topic.

### **Turning on the Printer**

#### **1** Press the POWER button.

The **POWER** lamp flashes while the printer warms up and changes to steady (non-flashing) green when the printer is ready.

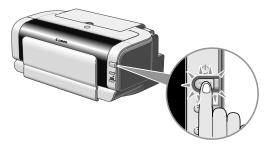

#### Important

- Before unplugging the power cord, turn off the printer and ensure that the green lamp has gone out.
- If the **POWER** lamp changes to orange and begins flashing, refer to the section "**Handling Error Messages**" on page 68.

### **Loading Paper**

This section describes how to load paper in the Auto Sheet Feeder and the Front Sheet Feeder.

#### ■ Print Media to Avoid

Do not use the following types of paper. Using such paper will not only produce unsatisfactory results, but can also cause the printer to jam or malfunction.

- Folded, curled or wrinkled paper
- Damp paper
- Paper that is too thin (less than 64 gsm or 17 lb)
- Paper that is too thick\* (more than 105 gsm or 28 lb)
  - \*non-Canon branded paper
- Picture postcards
- Postcards with an affixed photo or sticker
- Envelopes with a double flap
- Envelopes with pressure seals
- Envelopes with an embossed or treated surface
- Paper with holes (such as Loose-leaf paper)

#### ■ Using the Auto Sheet Feeder and the Front Sheet Feeder

You can load paper in the Auto Sheet Feeder and the Front Sheet Feeder.

When printing small quantities on various print media, loading paper in the Auto Sheet Feeder is easy and convenient.

Loading paper in the Front Sheet Feeder is suited for printing on paper of regular use. It is convenient when printing on the same type or a large amount of paper.

By combining the use of the Auto Sheet Feeder and the Front Sheet Feeder, the following ways of paper feeding are available.

Changing the paper source to feed different types/sizes of paper

Changing the paper source according to the document size allows you to print without removing and reloading paper. To change the paper source, use the Paper Feed Switch on the printer or printer driver. You can also specify the type/size of paper to be fed from the Front Sheet Feeder with the printer driver. For example, you

can specify that a Letter paper is always fed from the Front Sheet Feeder whenever you print. So, it is convenient for regular use.

 Continuous printing on the same type/size of paper by using both the Auto Sheet Feeder and the Front Sheet Feeder together

When paper is loaded in both the Auto Sheet Feeder and the Front Sheet Feeder, you can choose to feed paper from whichever paper source you like. If the Auto Sheet Feeder or the Front Sheet Feeder runs out of paper, the paper source automatically switches to the other one. It is useful for printing a large amount of paper. To perform this feature you need to set the printer driver.

For detailed description of the printer driver setting, see "Using the Auto ■ Note **Sheet Feeder and the Front Sheet Feeder**" in the *User's Guide*.

#### ■ Loading Paper in the Auto Sheet Feeder

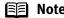

- Note For detailed information on the speciality media Canon provides for use with its various printers, refer to the section "Using Speciality Media" on page 11.
  - See "Printing Media" in the *User's Guide* for detailed instructions on how to load envelopes and speciality media into the printer.
- 1 Flatten the four corners of the paper before loading it.

When paper is curled, hold the opposing curled corners and gently bend **Important** them in the opposite direction until the paper becomes completely flat.

#### **2** Prepare to load paper.

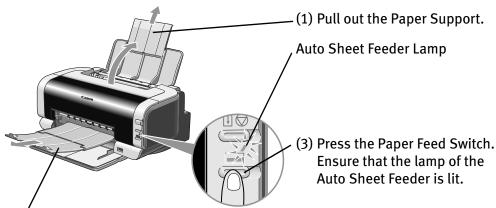

(2) Pull out the Paper Output Tray completely as shown.

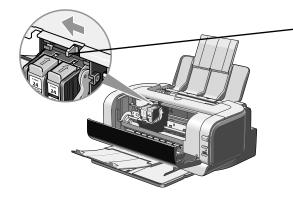

(4) Open the Front Cover and adjust the Paper Thickness Lever.

#### Note

Set the Paper Thickness Lever to the left ( ) for plain paper.
 Move to the right position ( ) only for envelopes and T-Shirt Transfers.

See "Canon Speciality Media" on page 12.

• You can also select the paper source in the printer driver. For details, see "Using the Auto Sheet Feeder and the Front Sheet Feeder" in the User's Guide.

### **3** Load the paper.

#### ■ Loading the Plain Paper

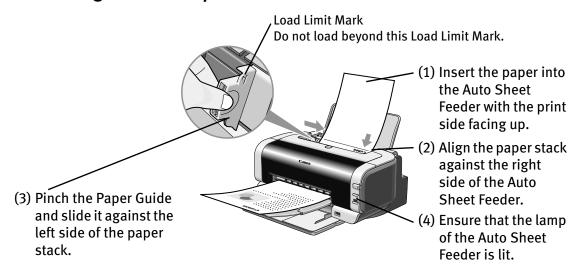

#### Note

- Do not stack more than 50 sheets in the Paper Output Tray.
- Do not touch the printed surface until the ink dries. For specific drying times, refer to the instructions packaged with your media.

#### ■ Loading the Envelopes

Envelopes can be fed from the Auto Sheet Feeder only. Use either DL or US Comm. #10 size envelopes.

- **Important** Do not use the envelopes with embossed or treated surface, with a double flap or pressure seals, with sticker flaps.
  - Select either **DL Env.** or **Comm. Env. #10** According to the envelope size you are using.

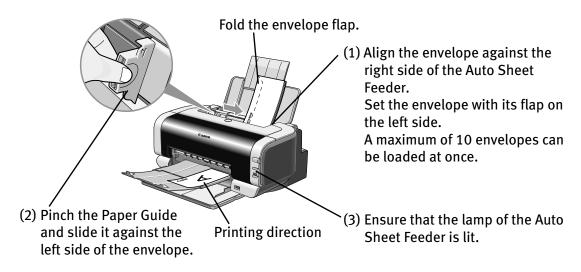

Set the Paper Thickness Lever to the right for envelopes. **■** Note

(4) Select Envelope in Media Type, and then select Comm. Env. #10 or DL Env. in Page Size.

For the printer driver setting, refer to "Printing with Windows" on page 13, "Printing with Macintosh" on page 16.

#### ■ Loading the 4" x 6" size papers

You can print on the 4" x 6" size papers.

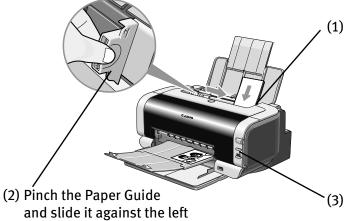

(1) Align the paper stack against the right side of the Auto Sheet Feeder.

Despite the direction of the photograph, load the paper in the vertical direction.

You can load a maximum of 20 papers in 4" x 6" size.

side of the stack of paper.

(3) Ensure that the lamp of the Auto Sheet Feeder is lit.

(4) Select 4 x 6 in in Page Size.

For the printer driver setting, refer to "Printing with Windows" on page 13, "Printing with Macintosh" on page 16.

#### ■ Loading Paper in the Front Sheet Feeder

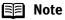

- For detailed information on the speciality media Canon provides for use with its various printers, refer to the section "Using Speciality Media" on page 11.
- See "**Printing Media**" in the *User's Guide* for detailed instructions on how to load speciality media into the printer.
- 1 Flatten the four corners of the paper before loading it.

**Important** When paper is curled, hold the opposing curled corners and gently bend them in the opposite direction until the paper becomes completely flat.

**2** Prepare to load paper.

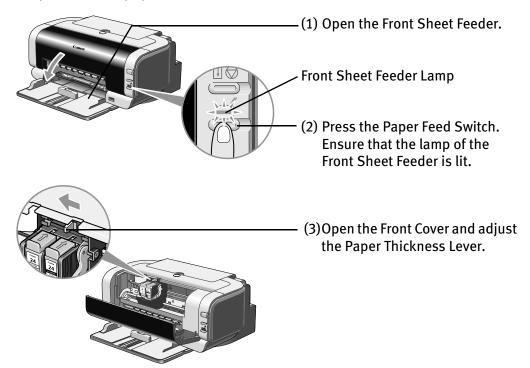

Note Set the Paper Thickness Lever to the left ( ) for plain paper.

Move to the right position ( ) only for T-Shirt Transfers.

See "Canon Speciality Media" on page 12.

### 3 Load the paper.

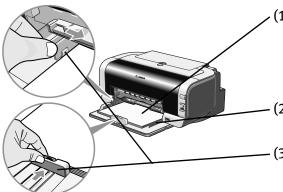

- (1) Insert the paper into the Front
  Sheet Feeder with the print side
  facing down. Load the paper so that
  the leading edge of paper is set
  firmly against the rear end.
- (2) Align the paper stack against the right side of the Front Sheet Feeder.
- (3) Pinch the Paper Guide and slide it against the each side of the paper stack.

#### ■ Note

- Do not stack more than 50 sheets in the Paper Output Tray.
- Do not touch the printed surface until the ink dries. For specific drying times, refer to the instructions packaged with your media.

### 4 Pull out the Paper Output Tray.

Pull out completely as shown.

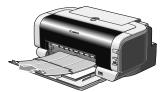

#### **■** Note

- You can also select the paper source from the printer driver. For details, refer to "Using the Auto Sheet Feeder and the Front Sheet Feeder" in the User's Guide.
- When you load the media in the Front Sheet Feeder, ensure that you are printing on the correct side of it as shown below.

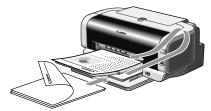

#### • To Print with Duplex Printing

After printing one side, the printed paper can be fed from the Auto Sheet Feeder.

Load the paper in the Auto Sheet Feeder to print on the other side, according to the message shown on the screen.

### **Using Speciality Media**

Canon recommends that you use genuine Canon media to ensure optimal print quality.

#### **■** Photo Quality Media

- Photo Paper Pro
- Photo Paper Plus Glossy
- Photo Paper Plus Double Sided
- Photo Paper Plus Semi-Gloss
- Matte Photo Paper
- Glossy Photo Paper

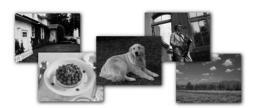

#### Media Suited to Business Documents

- High Resolution Paper
- Transparencies

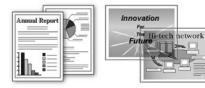

### **■** Canon Speciality Media

| Media Name                       | Paper Support Load Limit                                                             |                            | Paper                       | <b>Printer Driver Settings</b>   |
|----------------------------------|--------------------------------------------------------------------------------------|----------------------------|-----------------------------|----------------------------------|
|                                  | Auto Sheet<br>Feeder                                                                 | Front Sheet<br>Feeder      | Thickness<br>Lever Position | for Media Type                   |
| Photo Paper Pro                  | Letter: up to<br>10 sheets*<br>4"×6": up to<br>20 sheets                             | Letter: up to<br>10 sheets | Left                        | Photo Paper Pro                  |
| Photo Paper Plus<br>Glossy       | Letter: up to<br>10sheets*<br>5"×7": up to<br>10 sheets<br>4"×6": up to<br>20 sheets | Letter: up to<br>10 sheets | Left                        | Photo Paper Plus<br>Glossy       |
| Photo Paper Plus<br>Double Sided | Letter: 1<br>sheet<br>5"×7": 1<br>sheet                                              | Letter: up to<br>10 sheets | Left                        | Photo Paper Plus<br>Double Sided |
| Photo Paper Plus<br>Semi-Gloss   | Letter: up to<br>10 sheets*<br>4"×6": up to<br>20 sheets                             | Letter: up to<br>10 sheets | Left                        | Photo Paper Plus<br>Glossy       |
| Matte Photo Paper                | Letter: up to 10 sheets                                                              | Letter: up to 10 sheets    | Left                        | Matte Photo Paper                |
| Glossy Photo Paper               | Letter: up to<br>10 sheets*<br>4"×6": up to<br>20 sheets                             | Letter: up to<br>10 sheets | Left                        | Glossy Photo Paper               |
| High Resolution Paper            | Letter: up to<br>80 sheets                                                           | Letter: up to<br>80 sheets | Left                        | High Resolution Paper            |
| T-Shirt Transfers                | 1 sheet                                                                              | 1 sheet                    | Right                       | T-Shirt Transfer                 |
| Transparencies                   | Up to 30 sheets*                                                                     | Up to 30 sheets            | Left                        | Transparency                     |

<sup>\*</sup> When paper cannot be fed normally, load the necessary number of sheets in the Auto Sheet Feeder or the Front Sheet Feeder with them separating from each other to avoid them from sticking together.

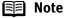

- When using plain paper (64 gsm or 17 lb), up to 150 sheets can be set. Set the Paper Thickness Lever to the left and select Plain Paper from the printer driver Media Type.
- For detailed description of print media types, refer to "**Printing Media**" in the *User's Guide*.

For instructions on how to print from the software applications, refer to the *Photo Application Guide*.

### Windows

### **Printing with Windows**

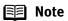

- The menu screens and dialog boxes that appear may vary, depending on the software application you are using.
- The steps described in this section are for printing in Windows XP.
- Ensure that the proper paper source is selected.

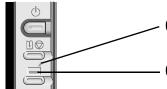

- (1) When the Auto Sheet Feeder Lamp is lit, paper will be fed from the Auto Sheet Feeder.
  - (2) When the Front Sheet Feeder Lamp is lit, paper will be fed from the Front Sheet Feeder.
- 1 Create a document or open a file to print.

### 2 Open Printer Properties dialog box.

(1) Select **Print** from the application software's **File** menu.

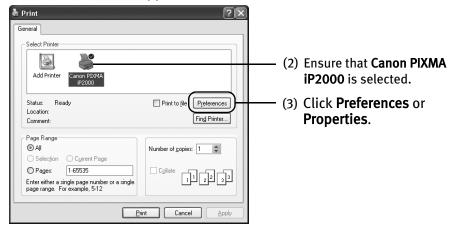

- Note In Windows 2000, click the Main tab in the Print dialog box.
- **3** Specify the required settings.

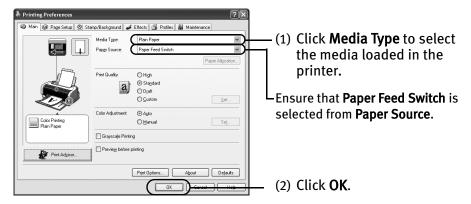

#### Note

- From the Page Setup tab select the correct document size to be printed.
- Usually, select Paper Feed Switch from Paper Source. For detailed description of the Paper Source settings, refer to "Using the Auto Sheet Feeder and the Front Sheet Feeder" in the User's Guide.
- To adjust Print Quality settings, select **Custom** and click **Set** on the **Main** tab. You can control quality in the **Set Print Quality** dialog box.
- For details about other printer driver functions, refer to "**Printer Driver Functions**" in the *User's Guide* or Help.
- Select Preview before printing by clicking the check box. This
  displays a preview screen that allows you to confirm the selected
  printing effects and how your document will look when printed.
   Some applications do not contain the function to display the preview.

### 4 Print the document.

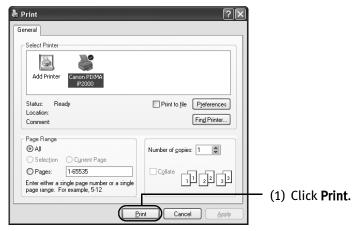

#### Note

 You can cancel a print job in progress by simply pressing the RESUME/CANCEL button on the printer.

See "Canceling Printing" on page 19.

 Click Cencel Printing on BJ Status Monitor to stop printing. To show BJ Status Monitor, click Canon PIXMA iP2000 on the taskbar.
 BJ Status Monitor opens automatically when a printer error occurs.

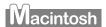

### **Printing with Macintosh**

#### **■** Note

- The menu screens and dialog boxes that appear may vary, depending on the software application you are using.
- The steps described in this section are for printing in Mac OS X v.10.3.
- Ensure that the proper paper source is selected.

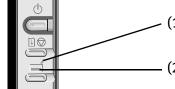

- (1) When the Auto Sheet Feeder Lamp is lit, paper will be fed from the Auto Sheet Feeder.
- (2) When the Front Sheet Feeder Lamp is lit, paper will be fed from the Front Sheet Feeder.
- 1 Create a document or open a file to print.
- 2 Select Paper Size.
  - Select the Page Setup from the application software's File menu.
     Page Setup dialog box opens.

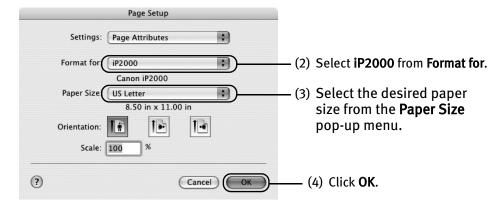

### **3** Specify the required settings.

(1) Select **Print** from the application software's **File** menu.

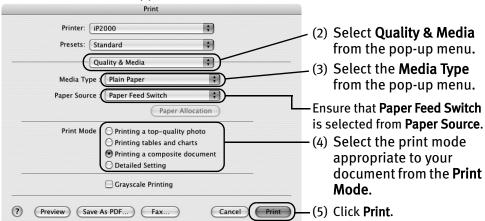

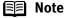

- Usually, select Paper Feed Switch from Paper Source. For detailed description of the Paper Source settings, refer to "Using the Auto Sheet Feeder and the Front Sheet Feeder" in the User's Guide.
- When you select the print mode appropriate to your document from the **Print Mode**, the document will be printed in color and print quality suited to the characteristics of the **Media Type** you have selected.

**Printing a top-quality photo:** Select when printing documents consisting mainly of photographs and graphics featuring fine color gradation.

**Printing tables and charts:** Select when printing documents consisting mainly of graphs and graphics (illustrations) with strong color definition.

**Printing a composite document:** Select when printing documents consisting mainly of text.

**Detailed Setting:** You can fine-tune the Print Quality and Halftoning settings.

See "Adjusting Print Quality" on page 27.

- For details about other printer driver functions, refer to "**Printer Driver Functions**" in the *User's Guide* or Help.
- Double-clicking the name of your printer in the Printer list displays a
  dialog that prompts you to confirm the status of the print job(s). To
  cancel a job in progress, select the desired document, then click
  Delete. To temporarily stop a job in progress, click Pause. To cancel
  all the jobs in the list, click Stop Printing.

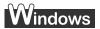

## **Canceling Printing**

You can cancel a print job while printing with the RESUME/CANCEL button on the printer.

1 Press the RESUME/CANCEL button while printing.

Printing is canceled and paper is fed out.

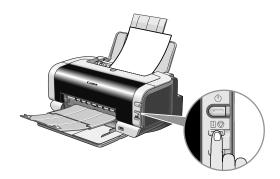

# **Advanced Printing**

### Printing Photographs Directly from a Digital Camera

Connecting a digital camera or camcorder to printer allows you to print recorded images directly without using a computer. This printer supports both PictBridge and Canon Bubble Jet Direct.

#### **■** Note

- PictBridge is an Industry standard enabling a range of digital photo solutions, including the direct printing of photos from a digital still camera or camcorder\* without the need to use a computer.
- Canon Bubble Jet Direct allows you to print photos from a Canon Bubble Jet Direct compatible (PictBridge incompatible) digital camera or digital camcorder without a computer by simply connecting the digital camera or digital camcorder to this printer.
- \* Hereafter, the digital still camera and digital video camcorder are collectively called a digital camera or camera.

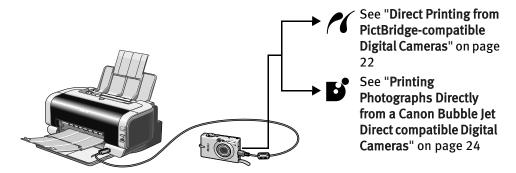

#### ■ Connecting to a Digital Camera

To connect a digital camera to this printer, use the USB cable supplied with the digital camera (for connection to a computer).

#### Caution

Do not connect any equipment other than the camera ready for PictBridge or Canon Bubble Jet Direct to the Direct Print Port of the printer. Otherwise, electric shock, fire, or damage to the camera could result.

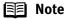

- When printing with the digital camera connected to the printer, only the Auto Sheet Feeder can be used. The Front Sheet Feeder cannot be used.
- When printing photos with the digital camera connected to the printer, it is advisable to use the AC adapter supplied with the camera. If you use the camera battery, be sure to charge it fully.
- Depending on the model or brand of your camera, you may have to select a mode of printing photos in compliance with PictBridge before connecting the camera.
  - You may also have to turn on the camera or select Play mode manually after connecting the camera to the printer.
  - Perform necessary operations according to the instruction manual supplied with your camera.
- When printing from your PC, be sure to unplug the cable connecting the digital camera.

#### 1 Turn on the printer.

### 2 Load the paper into the Auto Sheet Feeder.

Note When printing with the digital camera connected to the printer, only the Auto Sheet Feeder can be used. The Front Sheet Feeder cannot be used.

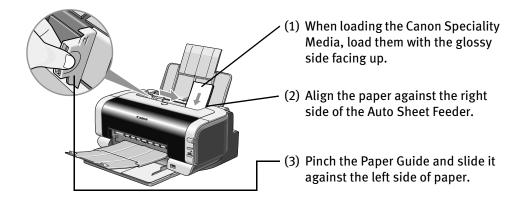

### **3** Connect the digital camera to the printer.

(1) Make sure the camera is turned off.

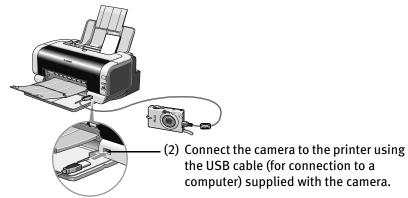

- Note Some types of the camera turn on automatically, when connected to the printer. For a camera not turns on automatically, turn it on manually.
- (3) Turn on and set up the camera for direct printing.

  When the connection between the camera and printer has been established, the POWER lamp on the printer flashes once.
- Note The power-on sequence may differ depending on the model or brand of the camera.

Either of the following icons will display on the LCD display of the digital camera when the printer is correctly connected.

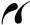

A PictBridge-compatible digital camera

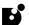

A Canon Bubble Jet Direct compatible digital camera

■ Direct Printing from PictBridge-compatible Digital Cameras

When operating the camera, be sure to follow the instructions given in the instruction manual supplied with the camera. Let's take a look at the paper size, paper type, layout, image optimization modes, and date printing modes that can be set on the PictBridge-compatible camera connected to the printer.

#### ■ Default Camera Settings

When a PictBridge-compatible camera is connected and printing is started with no setting changes, this printer operates based on the following default settings:

- Paper size.....4"×6"
- Paper type ......Photo (Photo Paper Plus Glossy)
- Layout ...... Borderless
- Trimming ...... Off (No trimming)
- Image optimize ......On (Exif Print)
- Date print ......Off (No printing)

#### **■** Note

#### About the Settings Explained Below

The settings explained below cannot be made depending on the brand or model of your camera. If any setting cannot be made, the default setting explained above is used.

Names of settings that are displayed on Canon PictBridge-compatible cameras are used in the description given below. Different names may be displayed on your camera depending on the brand or model. For details, refer to your camera's instruction manual.

#### ■ About "Paper Size" and "Paper Type"

To change the paper size or paper type, operate the camera to select the PictBridge print setup mode and confirm or change the settings.

By default, 4"×6" is selected in "Paper Size" and "Photo" (Photo Paper Plus Glossy) is selected in "Paper Type" for this printer. To use Photo Paper Pro, select "Fast Photo" in "Paper type".

The following sizes and types of paper can be loaded in the printer by selecting options in "Paper Size" and "Paper Type".

| "Paper Size" setting | "Paper Type" setting | Paper loaded in printer     |
|----------------------|----------------------|-----------------------------|
| 4"×6" (Default)      | Photo (Default)      | Photo Paper Plus Glossy     |
|                      |                      | Photo Paper Plus Semi-Gloss |
|                      |                      | Glossy Photo Paper          |
|                      | Fast Photo           | Photo Paper Pro             |
| 5"×7" *              | Photo                | Photo Paper Plus Glossy     |
| 8.5"×11" (Letter)    | Photo                | Photo Paper Plus Glossy     |
|                      |                      | Photo Paper Plus Semi-Gloss |
|                      |                      | Glossy Photo Paper          |
|                      | Fast Photo           | Photo Paper Pro             |

<sup>\*</sup> This size can be selected only for Canon PictBridge-compatible cameras (Note that it cannot be selected for some models).

#### **Advanced Printing**

- About "Layout" and "Trimming"

  By default, "Borderless" is selected in "Layout" and "Off (No trimming)" is selected in "Trimming" for this printer.
- About "Image optimize"
  By default, "On (Exif Print)" is selected for this printer.
- About "Date print"

  By default, "Off" is selected for this printer.

"Date Print" depends on the settings using the controls of the camera.

#### **■** Note

- This printer can handle only Exif/JPEG image data to produce photos using PictBridge.
- Never disconnect the USB cable during printing.
- When disconnecting the USB cable between the digital camera and printer, follow the instructions given in the instruction manual of the camera.
- Controls of the digital camera cannot be used for the following:
  - Print quality setting
  - Printer maintenance

#### Printing Photographs Directly from a Canon Bubble Jet Direct compatible Digital Cameras

Let's take a look at the media types that can be set on the Canon Bubble Jet Direct compatible digital camera connected to this printer and limitations.

■ Media Types for Digital Camera
When you connect a digital camera, you can use the following media:

| Digital Camera Setting | Media Type                                                                                             |
|------------------------|----------------------------------------------------------------------------------------------------|
| Card #1                | Photo Paper Pro 4"×6" / 101.6×152.4 mm                                                                 |
| Card #2                | Photo Paper Plus Glossy, Photo Paper Plus Semi-Gloss, or Glossy Photo Paper 4"×6" / 101.6×152.4 mm     |
| Card #3                | Photo Paper Plus Glossy 5"×7" / 127.0×177.8 mm                                                         |
| LTR                    | Photo Paper Pro, Photo Paper Plus Glossy, Photo Paper<br>Plus Semi-Gloss, or Glossy Photo Paper Letter |
| A4                     | Photo Paper Pro, Photo Paper Plus Glossy, Photo Paper<br>Plus Semi-Gloss, or Glossy Photo Paper A4     |

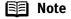

- For the digital camera operation method and troubleshooting, refer to your digital camera's manual.
   For print error messages, refer to "Cannot Print Properly from the Digital Camera" in the User's Guide.
- By operating the digital camera, you can make the following prints:
  - You can make a standard print from the image displayed in the single display mode or in the index display mode.
  - You can print specified numbers of images, or make an index print by editing the DPOF.
  - For the images taken with an Exif Print-compatible digital camera, the Photo Optimizer PRO function can be used.
  - If date printing is set from the operation panel of the digital camera, the date when the photograph was taken is to be printed (excluding the index print).
  - Images will be scaled automatically according to the image size set on the digital camera and the size of the media set on the printer.
- The digital camera does not support the following functions:
  - Print quality setting
  - Printer maintenance
- Images other than Exif may not be index printed.

### **Accessing Printer Driver**

The **Printer Properties** dialog box can be opened from either within an application, or directly from the Windows **Start** menu.

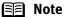

- This manual refers to Windows XP operation.
   The operations may vary depending on your operating system.
- Depending on your application program, the command and menu names may differ, and there may be more steps involved in opening the **Printer Properties** dialog box. For more details, see the user's manual for your application.
- Opening the Printer Properties Dialog Box from Your Application Program
- In your application, select the command to print a document.

  The Print dialog box can usually be opened by selecting Print from the File menu.
- **2** Ensure that the Canon PIXMA iP2000 is selected. Then click Preferences (or Properties).

The **Printer Properties** dialog box opens.

 Opening the Printer Properties Dialog Box Directly from the Start Menu

This method is used for maintenance operations such as Print Head cleaning, or to specify printer settings common to all application programs.

When the **Printer Properties** dialog box is opened from the **Start** menu, additional tabs appear, including the **Details** tab. These do not appear when the **Printer Properties** dialog box is opened from within an application.

For more information about these additional tabs, refer to your Windows documentation.

1 Click Start and select Control Panel, Printers and Other Hardware, and then Printers and Faxes.

For non-Windows XP users, click **Start**, select **Settings**, and then **Printers**.

- 2 Select the Canon PIXMA iP2000 icon.
- **3** Open the File menu and select Printing Preferences (or Properties). The **Printer Properties** dialog box opens.

### **Adjusting Print Quality for Photographs**

#### ■ Improving Printed Images

Two important factors control the quality and output of your printed images:

#### Paper and Ink

Using recommended Canon paper, speciality media, and inks for printing photographs can significantly improve the quality of your printouts. See inside the back cover for a list of Canon media and inks for this printer. For more detailed information, refer to "**Printing Media**" in the *User's Guide*.

#### **Printer Driver Settings**

The printer driver has a variety of settings that can be used to enhance the colors and output of your photographs. Many of these features are covered in this chapter.

Note

You can also access the online help in either of the following ways depending on your operating system:

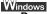

- Press the F1 key
- Click [?] in the upper right corner, then click the feature you want to know more about.
- Click **Help** when displayed.
- Click in the Page Setup dialog box or the Print dialog box.

#### Adjusting Print Quality

Features that affect the appearance and quality of your printed images can be controlled with the printer driver.

The PIXMA iP2000 automatically adjusts printer settings to improve print quality based on the media type (plain paper, Photo Paper Pro, and so on). You can also customize the **Print Quality** settings if desired.

#### To manually adjust Print Quality settings:

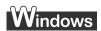

1 Open the Printer Properties dialog box.

See"Opening the Printer Properties Dialog Box from Your Application Program" on page 26.

- 2 Select Custom in Print Quality, then click Set... to open the Set Print Quality dialog box.
- **3** Move the slide bar to adjust the Print Quality.

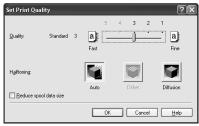

4 When the process is complete, click OK.

### Macintosh

- 1 Open the Print dialog box.

  See "Printing with Macintosh" on page 16.
- 2 Select Quality & Media from the pop-up menu, and then click Detailed Setting.
- **3** Move the slide bar to adjust the Print Quality.

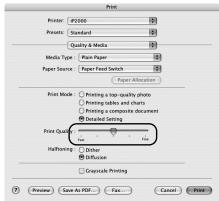

4 When the process is complete, click OK.

#### To automatically optimize the image:

**Photo Optimizer PRO** automatically adjusts the photographic image created with a digital camera. Use this feature to compensate for unsatisfactory color balance and over- or under-exposure before printing.

### Windows

- Open the Printer Properties dialog box.

  See"Opening the Printer Properties Dialog Box from Your Application Program" on page 26.
- **2** Click the Effects tab.
- 3 Select the Photo Optimizer PRO check box.

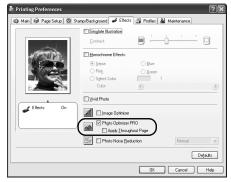

4 Click OK.

#### To use Vivid Photo option:

Vivid Photo intensifies background colors such as fields, trees, oceans and skies, while maintaining natural skin tones in the images.

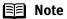

#### In Windows Me or Windows 98

If Background Printing has been disabled, the Vivid Photo function is not available.

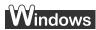

To use Vivid Photo, select the Vivid Photo check box on the Effects tab.

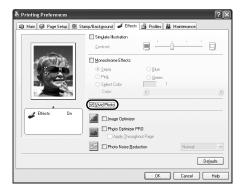

### acintosh

To use Vivid Photo, select the Vivid Photo check box under Special Effects.

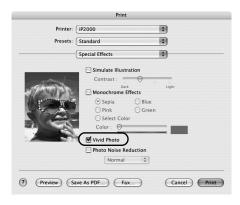

#### To reduce noise from images captured with a digital camera:

**Photo Noise Reduction** function reduces noise from blue portions, such as the sky and dark portions of the images captured with your digital camera.

#### **■** Note

#### Note In Windows Me or Windows 98

If Background Printing has been disabled, the Photo Noise Reduction function is not available.

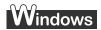

To use Photo Noise Reduction, select the **Photo Noise Reduction** check box on the **Effects** tab.

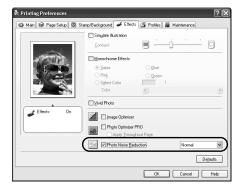

### Macintosh

To use Photo Noise Reduction, select the **Photo Noise Reduction** check box under **Special Effects**.

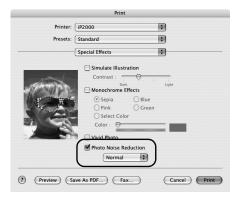

#### ■ Saving and Recalling Driver Settings

When you change printer driver settings for a specific print job, such as printing black and white photos, or printing documents with a special background, you can save and name these settings for future use on similar print jobs.

### Windows

**1** Open the Printer Properties dialog box.

See "Opening the Printer Properties Dialog Box from Your Application Program" on page 26.

- Click the Profiles tab.
- 3 Enter new settings in Profiles.

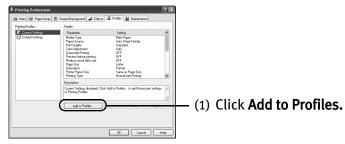

The **Add to Profiles** dialog box opens.

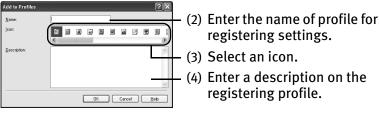

- 4 Click OK.
- 5 Click OK on the Profiles tab.

This registers your printer driver print settings.

Note You can retrieve or delete the print settings profile at any time.

**Retrieving profile:** Select the desired profile from **Printing Profiles**, and click **Retrieve** from **Profiles**.

**Deleting unwanted profile:** Select the desired profile from **Printing Profiles,** and click **Delete**.

For details, click Help and refer to the topic of this function.

## Macintosh

- Open the Print dialog box.

  See "Printing with Macintosh" on page 16.
- **2** Select all of the necessary settings.
- **3** Register new printer driver settings.

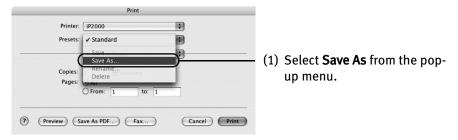

Save Preset dialog box opens.

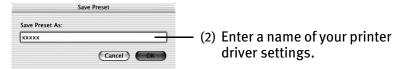

4 Click OK.

This registers your printer driver settings.

**Note** You can retrieve or change the saved driver settings at any time.

**Retrieving print settings**: Select the name of the print settings to retrieve from the **Presets** in the **Print** dialog box.

**Changing drivers settings:** When registered print settings are selected, you can delete them or change their name.

## **Using the Bundle Software**

The Setup Software & User's Guide CD-ROM includes photo applications designed to edit the photographs taken by a digital camera and print them as photo-lab quality prints. Please use the application(s) suitable for your print purposes.

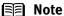

- To install applications, refer to the *Easy Setup Instructions*.
  - For details about photo applications, refer to the Photo Application Guide.
- Easy-PhotoPrint (Windows/Macintosh)

You can make a Borderless Print easily and quickly, just by selecting a photograph taken with a digital camera and the paper type on which to print. Also it has tools to correct red eye caused by the camera's flash or smooth and beautify the facial skin. It is compatible with Exif Print\*.

- PhotoRecord (Windows)
  - You can create fun and unique photo albums with the decorative themes such as frame, background, and clip-art. You can also copy or move the decorated photos. It is compatible with Exif Print\*.
- Easy-WebPrint (Windows)

You can easily print out homepages displayed on Internet Explorer in full size without its right-hand side being cropped. This application is automatically added to the Internet Explorer toolbar. Internet Explorer 5.5 or later must be installed. For more information on the applications, refer to the *Photo Application Guide*.

\* Exif Print is the worldwide standard. Under Exif Print, the digital camera can record data tags for specific camera settings and functions such as whether the flash was on or off, if the camera was in portrait or night scene mode, etc.

Canon BJ Printers support Exif Print and use a suitable photo application to read the camera data precisely, producing optimal prints. This enables you to create prints that reproduce color more accurately.

## **Printing Borderless Photographs**

This chapter describes the steps used to print from photo applications included with your Setup Software and User's Guide CD-ROM using the Borderless Printing mode.

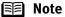

#### **Media Types Suitable for Borderless Printing**

- Photo Paper Plus Glossy (LTR, 4"×6", 5"×7")
- Photo Paper Plus Double Sided (LTR, 5"×7")
- Photo Paper Plus Semi-Gloss (LTR, 4"×6")
- Photo Paper Pro (LTR, 4"×6")
- Matte Photo Paper (LTR)
- Glossy Photo Paper (LTR, 4"×6")

4" x 6" size and 5" x 7" size media cannot be fed from the Front Important Sheet Feeder. They must be fed from the Auto Sheet Feeder.

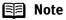

You can edit images taken with a digital camera by using the Red-Eye Correction function and Digital Face Smoothing function and print them with Easy-PhotoPrint. For more information, refer to the *Photo Application Guide*.

Follow the steps below to create color prints of digital camera photographs with Easy-PhotoPrint using the Borderless Printing function. This chapter describes the steps used to print borderless photos with Easy-PhotoPrint under Windows XP. The steps used under Macintosh are basically the same. Easy-PhotoPrint supports Exif Print. Easy-PhotoPrint can handle only JPEG files (file name extension: .jpg and .jpeg).

Ensure that the proper paper source is selected. **■ Note** 

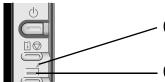

- (1) When the Auto Sheet Feeder Lamp is lit, paper will be fed from the Auto Sheet Feeder.
- (2) When the Front Sheet Feeder Lamp is lit, paper will be fed from the Front Sheet Feeder.

#### 1 Start Easy-PhotoPrint.

(1) Store the photographs you took with your digital camera in the folder on the hard disk.

This section describes how to print photographs stored in the folder on the hard disk.

#### (2) Windows

Click **Start**, select **All Programs** (or **Programs**), **Canon Utilities**, **Easy-PhotoPrint**, and then **Easy-PhotoPrint**.

#### Macintosh

Double-click the hard disk icon, the **Applications** folder, the **Easy-PhotoPrint** folder, and then double-click the **Easy-PhotoPrint** icon.

The Image Selection sheet is displayed.

#### 2 Select photographs.

(1) Select the folder containing the photograph you want to print. All photographs in the selected folder are displayed.

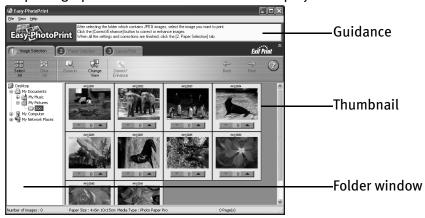

(2) Click [ ] on the thumbnail of the photograph you want to print and specify the number of copies.

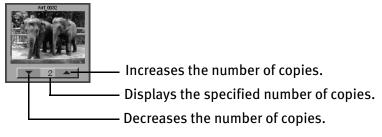

Note Clicking the Correct/Enhance button on the Image Selection tab, allowing you to edit and enhance the photos to be printed. For more information, refer to the *Photo Application Guide*.

#### **3** Select the paper.

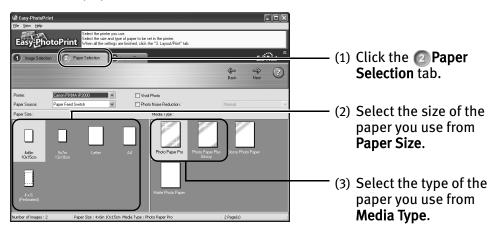

## 4 Select the layout.

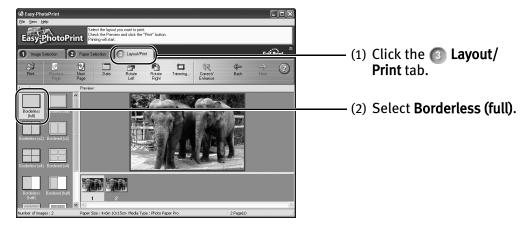

- Note Clicking the Correct/Enhance button on the **Layout/Print** tab, allowing you to edit and enhance the photos to be printed. For more information, refer to the *Photo Application Guide*.
  - (3) Load the media specified in the Paper Selection tab.
  - (4) Windows Click Print.

#### Macintosh

Click **Print**. When the confirmation message is displayed, click **OK**. Click **Print** in the **Print** dialog box.

# **Printing Maintenance**

## When Printing Becomes Faint or Colors are Incorrect

When printing becomes faint or colors are incorrect, the Print Head Nozzles are probably clogged. Follow the procedures below to clean the nozzles.

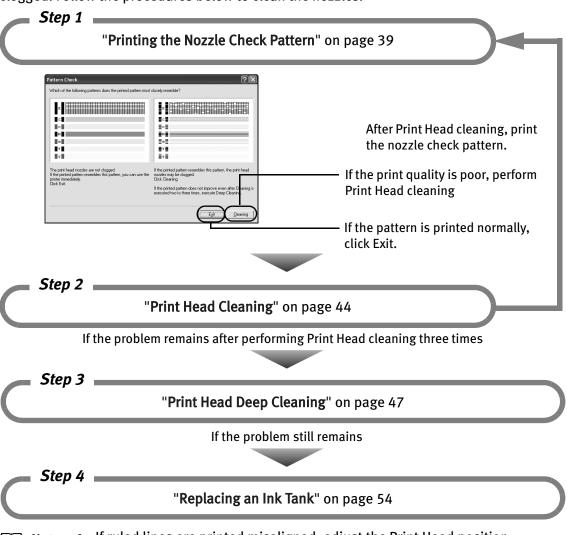

#### ■ Note

- If ruled lines are printed misaligned, adjust the Print Head position.
   See"Aligning the Print Head" on page 50.
- If ink tank replacement does not resolve the problem, the Print Head may be worn out. Contact the Customer Care Center.

## **Printing the Nozzle Check Pattern**

Print the nozzle check pattern to determine whether the ink ejects properly from the Print Head Nozzles. Use this function when printed results are blurred or the color is incorrect.

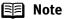

The nozzle check pattern can also be printed by pressing the **RESUME/CANCEL** button on the printer.

- (1) Ensure that the printer is turned on, and then load a sheet of Letter paper.
- (2) Hold down the **RESUME/CANCEL** button until the **POWER** lamp flashes twice, and then release it immediately.

#### **■** Printing the Nozzle Check Pattern

# Windows

- **1** With the printer on, load a sheet of Letter-sized plain paper in the printer.
- Open the Printer Properties dialog box.

  See "Opening the Printer Properties Dialog Box Directly from the Start Menu" on page 26.
- **3** Print the Nozzle Check Pattern.

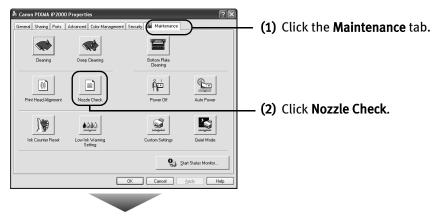

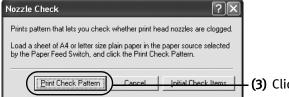

(3) Click Print Check Pattern.

- Note Click the Initial Check Items button. Confirmation message for printing the nozzle check pattern is displayed.
- (4) When the confirmation message is displayed, click **OK**.
- (5) Confirm the nozzle check pattern.
- See "Examining the Nozzle Check Pattern" on page 42.
- (6) If you want to start Print Head cleaning, click **Cleaning** on the **Pattern Check** screen. Otherwise, click **Exit** to finish.

## Macintosh

- **1** With the printer on, load a sheet of Letter-sized plain paper in the printer.
- 2 Open the BJ Printer Utility dialog box.
  - (1) Double-click the hard disk icon where the printer driver was installed, the **Applications** folder, and then the **Utilities** folder.
  - (2) Double-click the **Printer Setup Utility** icon.

    If you are using the OS other than Mac OS X v.10.3, double-click the **Print Center** icon.
  - (3) Select iP2000 from the Name list and click Utility or Configure.
  - (4) Select iP2000 from the Product list and click Maintenance.

## **3** Print the Nozzle Check Pattern.

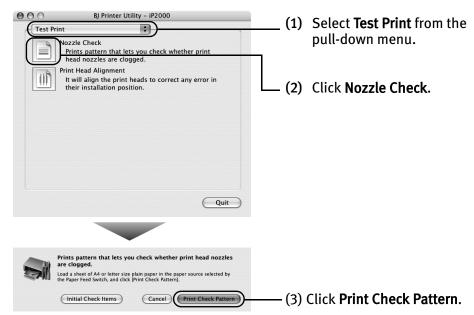

- Note Click the Initial Check Items button. Confirmation message for printing the nozzle check pattern is displayed.
- (4) Confirm the nozzle check pattern.
- See "Examining the Nozzle Check Pattern" on page 42.
- (5) If you want to start Print Head cleaning, click **Cleaning** on the **Pattern Check** screen. Otherwise, click **Quit** to finish.

#### **■ Examining the Nozzle Check Pattern**

The nozzle check pattern should appear as follows when ink is discharged properly. Examine the nozzle check pattern output by the printer.

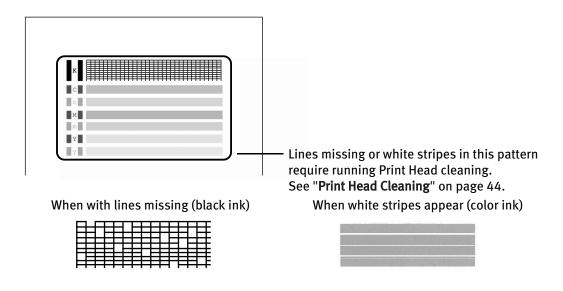

Note If the ink level is low, the nozzle check pattern is not printed properly.

Replace an ink tank.

See "Replacing an Ink Tank" on page 54.

Lines missing or white stripes in this pattern require running Print Head cleaning.

Click the **Cleaning** button on the **Pattern Check** screen to proceed to Print Head cleaning.

See "Print Head Cleaning" on page 44.

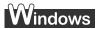

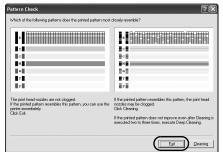

If there are neither missing lines nor white stripes in the nozzle check pattern, click **Exit** to finish the nozzle check.

## Macintosh

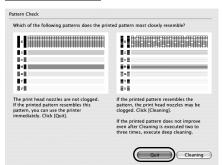

If there are neither missing lines nor white stripes in the nozzle check pattern, click **Quit** to finish the nozzle check.

## **Print Head Cleaning**

If missing lines or white stripes are found in the printed nozzle check pattern, perform Print Head cleaning to unclog the Print Head Nozzles. Cleaning the Print Head consumes ink, so perform Print Head cleaning only when necessary.

#### **■ Note**

- The print head can also be cleaned by pressing the RESUME/CANCEL button on the printer.
  - 1. Ensure that the printer is turned on.
  - 2. Hold down the **RESUME/CANCEL** button until the **POWER** lamp flashes once, and then release it.
- If you pressed the Cleaning button on the Examining the Nozzle Check Pattern screen displayed after nozzle check pattern printing, start the Print Head cleaning procedure from 3-(3).

# Windows

- 1 Ensure that the printer is turned on.
- Open the Printer Properties dialog box.

  See "Opening the Printer Properties Dialog Box Directly from the Start Menu" on page 26.
- 3 Start Print Head Cleaning.

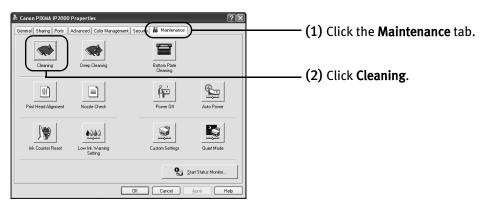

- (3) When the confirmation message is displayed, click **OK**.
  - **Important** Do not perform any other operations until the Print Head cleaning finishes. This takes about 40-50 seconds.
- (4) If you want to print the nozzle check pattern, click **Print Check Pattern**. Otherwise, click **Cancel** to finish.
  - See "Examining the Nozzle Check Pattern" on page 42.

## Macintosh

- **1** Ensure that the printer is turned on.
- 2 Open the BJ Printer Utility dialog box.
  - (1) Double-click the hard disk icon where the printer driver was installed, the **Applications** folder, and the **Utilities** folder.
  - (2) Double-click the **Printer Setup Utility** icon.

    If you are using the OS other than Mac OS X v.10.3, double-click the **Print Center** icon.
  - (3) Select iP2000 from the Name list and click Utility or Configure.
  - (4) Select iP2000 from the Product list and click Maintenance.

## 3 Start Print Head Cleaning.

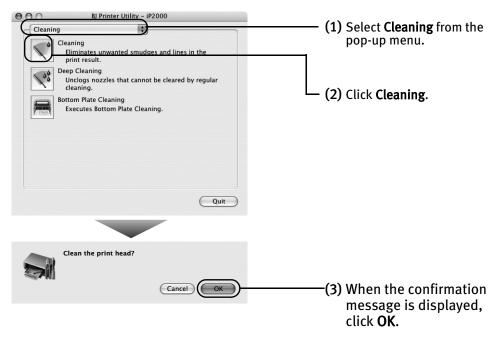

**Important** Do not perform any other operations until the Print Head cleaning finishes. This takes about 40-50 seconds.

(4) If you want to print the nozzle check pattern, click **Print Check Pattern**. Otherwise, click **Cancel** to finish.

See "Examining the Nozzle Check Pattern" on page 42.

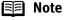

- If this does not solve the problem, clean the Print Heads again, up to three times.
- After Print Head cleaning finishes, print the nozzle check pattern to verify that the Print Head Nozzles are clean.

See "Printing the Nozzle Check Pattern" on page 39.

• If the problem remains, try Print Head deep cleaning. See "Print Head Deep Cleaning" on page 47.

## **Print Head Deep Cleaning**

If print quality does not improve by standard Print Head cleaning, try Print Head deep cleaning, which is a more powerful process. Print Head deep cleaning consumes more ink than standard Print Head cleaning, so perform this procedure only when necessary.

## Windows

- **1** Ensure that the printer is turned on.
- Open the Printer Properties dialog box.

  See "Opening the Printer Properties Dialog Box Directly from the Start Menu" on page 26.
- 3 Start Print Head Deep Cleaning.

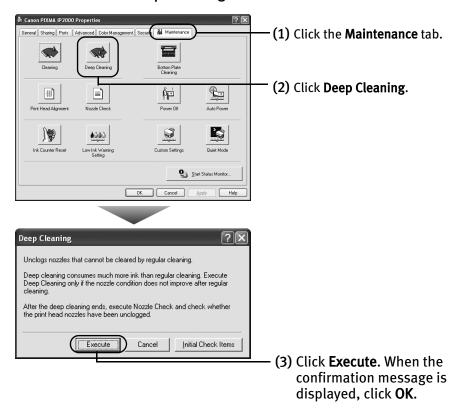

- Click the Initial Check Items button. Confirmation message for Print Head **■** Note deep cleaning is displayed.
- (4) When the confirmation message is displayed, click **OK**. Print Head deep cleaning starts when the **POWER** lamp starts blinking. Do not perform any other operations until the Print Head deep cleaning is completed (about one minute).

## Macintosh

- 1 Ensure that the printer is turned on.
- 2 Open the BJ Printer Utility dialog box.
  - (1) Double-click the hard disk icon where the printer driver was installed, the **Applications** folder, and then the **Utilities** folder.
  - (2) Double-click the **Printer Setup Utility** icon. If you are using the OS other than Mac OS X v.10.3, double-click the **Print Center** icon.
  - (3) Select iP2000 from the Name list and click Utility or Configure.
  - (4) Select iP2000 from the Product list and click Maintenance.

## 3 Start Print Head Deep Cleaning.

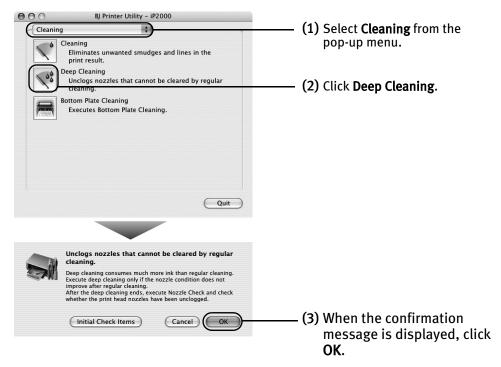

Print Head deep cleaning starts when the **POWER** lamp starts blinking. Do not perform any other operations until the Print Head deep cleaning is completed (about one minute).

#### **■** Note

After Print Head deep cleaning finishes, print the nozzle check pattern to verify that the Print Head Nozzles are clean.

See "Printing the Nozzle Check Pattern" on page 39.

If not, check that there are sufficient ink levels in all ink tanks before turning off the printer. Be sure to perform another Print Head deep cleaning 24 hours after turning off the printer.

If this does not resolve the problem, the Print Head may be worn out. Contact the Customer Care Center.

## **Aligning the Print Head**

If ruled lines are displaced or the print result is unsatisfactory, Print Head alignment is required.

## Windows

- With the printer on, load a sheet of Letter-sized plain paper in the printer.

  Move the Paper Thickness Lever to the left position.
- Open the Printer Properties dialog box.
  See "Opening the Printer Properties Dialog Box Directly from the Start Menu" on page 26.
- **3** Print the pattern.

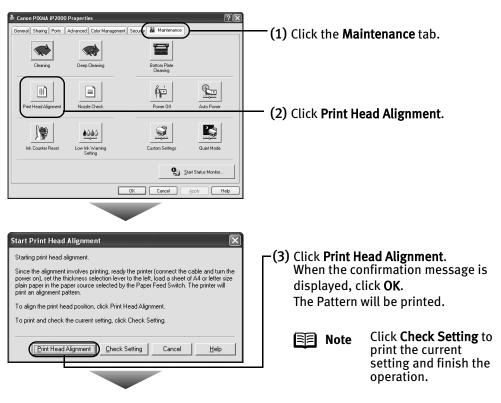

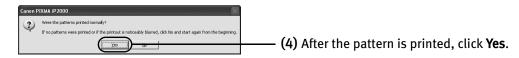

#### 4 Align the Print Head.

(1) Look at the print out. From the patterns, select the most even, least irregular patterns and enter the number that corresponds.

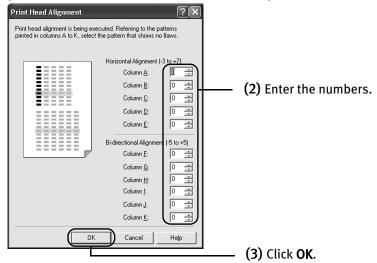

Note If it is difficult to pick up the best pattern on Column H, pick the setting that produces the least noticeable vertical white stripes.

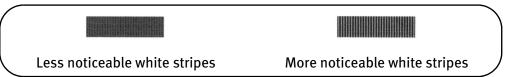

(4) When the confirmation message is displayed, click OK.

## Macintosh

- With the printer on, load a sheet of Letter-sized plain paper in the printer.

  Move the Paper Thickness Lever to the left position.
- 2 Open the BJ Printer Utility dialog box.
  - (1) Double-click the hard disk icon where the printer driver was installed, the **Applications** folder, and the **Utilities** folder.
  - (2) Double-click the **Printer Setup Utility** icon.

    If you are using the OS other than Mac OS X v.10.3, double-click the **Print Center** icon.
  - (3) Select iP2000 from the Name list and click Utility or Configure.
  - (4) Select iP2000 from the Product list and click Maintenance.
- **3** Print the pattern.

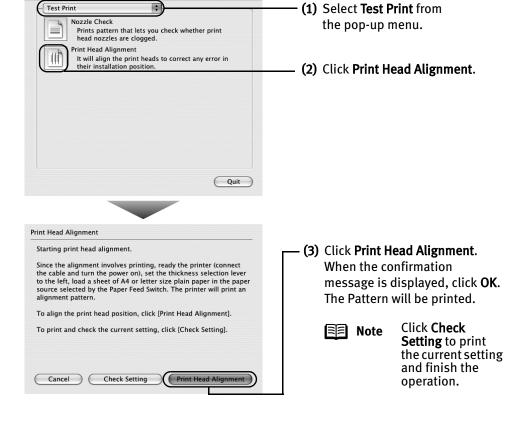

## 4 Align the Print Head.

(1) Look at the print out. From the patterns, select the most even, least irregular patterns and enter the number that corresponds.

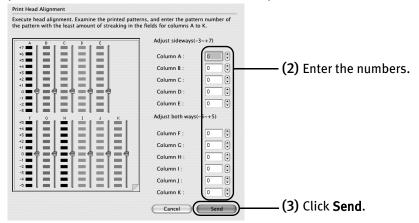

Note If it is difficult to pick up the best pattern on Column H, pick the setting that produces the least noticeable vertical white stripes.

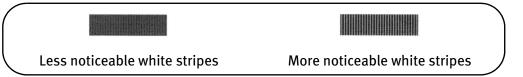

## Replacing an Ink Tank

If the print result is not improved after maintenance such as Print Head cleaning, an ink tank runs out of ink. Replace the ink tank with a new one. When replacing an ink tank, check the model number very carefully. The printer will not print properly if the wrong ink tank is used, or installed in the incorrect position.

Black: BCI-24 Black

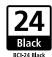

Color: BCI-24 Color

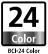

#### ■ Replacing an Ink Tank

When an ink tank runs out of ink, replace it using the following steps.

- **1** Ensure that the printer is turned on, and then open the Front Cover.

  The Print Head Holder moves to the left.
- **2** Remove the empty ink tank.

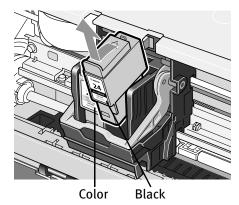

#### Important

- Handle ink tanks carefully to avoid staining clothing or the surrounding area.
  - Discard empty ink tanks according to the local laws and regulations regarding disposal of consumables.
- **3** Prepare a replacement ink tank.
  - (1) Unpack a new ink tank and remove the orange protective cap.

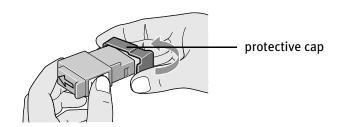

#### **Important**

- Do not re-attach the protective cap once you have removed it.
- Once the protective cap is removed, do not touch the open ink port.

## 4 Insert the ink tank.

- (1) Insert a new ink tank into a slot.
- (2) Press on the tab until the ink tank snaps firmly into place.

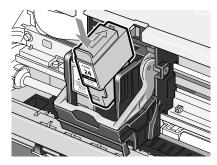

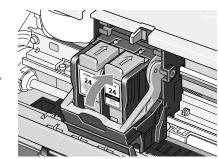

## 5 Close the Front Cover.

The Print Head Holder moves to the right.

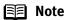

- To maintain optimal print quality, use an ink tank within six months of its first use.
- Once an ink tank has been used, do not remove it from the printer and leave it out in the open. This will cause the ink tank to dry out and the printer may not function properly if it is reinstalled.
- Color ink consumption may occur even when black-and-white or gray scale printing is specified.
  - Color ink is consumed in the head cleaning and deep cleaning, which are necessary to maintain the printer's capabilities.
- When an ink tank runs out of ink, replace the ink tank with a new one immediately.
  - If printing is continued with no ink in the ink tank, a problem may occur.

#### ■ Resetting the Ink Counter

When an ink tank is replaced, the ink counter must be reset. The low ink warning is only displayed properly if the ink counter is reset.

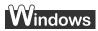

#### Message Prompting Confirmation of Ink Tank Replacement

If a Front Cover is open for a certain period of time, the printer will output a message prompting you to confirm replacement of the ink tank at the start of the next print job. When an ink tank has been replaced, follow the procedure below to reset the ink counter. The low ink warning is only displayed properly if the ink counter is reset.

#### 1 Check the message, and click Yes.

Mistakenly clicking **No**, instead, will prevent the low ink warning from functioning properly. If this happens, manually reset the ink counter in **Printer Properties** dialog box.

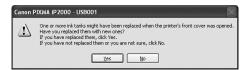

## 2 Select the replaced ink tank, and click OK.

The dialog box allows you to select the replaced ink tank. When both black and color ink tanks have been replaced, select both Black and Color.

If you have not replaced the ink tank with a new one, click Cancel.

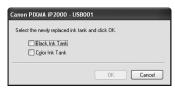

#### Resetting the Ink Counter in Printer Properties dialog box

## Windows

- 1 Open the **Printer Properties** dialog box and click the **Maintenance** tab.
- 2 Click Ink Counter Reset.
- 3 Select the newly installed ink tank, then click **OK**.

# Macintosh

- 1 Open the BJ Printer Utility dialog box.
  - (1) Double-click the hard disk icon where the printer driver was installed, the **Application** folder, and the **Utilities** folder.
  - (2) Double-click the **Printer Setup Utility** icon.

    If you are using the OS other than Mac OS X v.10.3, double-click the **Print Center** icon.
  - (3) Select iP2000 from the Name list and click Utility or Configure.
  - (4) Select iP2000 from the Product list and click Maintenance.

#### 2 Reset the Ink Counter.

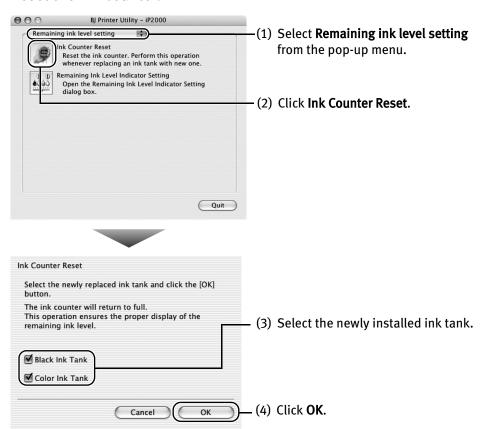

#### ■ How Low Ink Warning Setting Works

The low ink warning notifies you of low ink levels during printing. The Low Ink Warning has been preset to be automatically displayed.

When you reset the ink counter, it will assume that the ink tank is full regardless of how much ink actually remains. The reset is the only way to match the counter value with an actual ink volume. Reset the ink counter when installing a new ink tank.

#### Low Ink Warning Display

The '!' shows a low ink level in the ink tank.

#### **BI Status Monitor**

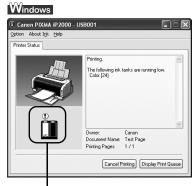

The color ink becomes low.

#### BJ Printer Utility

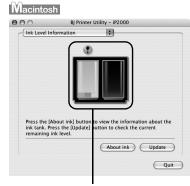

The color ink becomes low.

#### Note How to Check Ink Level

Open the **Printer Properties** dialog box. Click **Maintenance** tab and then **Start Status Monitor**.

See "Opening the Printer Properties Dialog Box from Your Application Program" on page 26.

If the ink level becomes low, the low ink warning is displayed when printing is performed.

Open the **BJ Printer Utility**, and then select **Ink Level Information** from the pop-up menu.

See "Open the BJ Printer Utility dialog box." on page 57.

#### How to Display Low Ink Warning Correctly

- Reset the ink counter every time you install a new ink tank.
   The ink counter cannot work correctly unless you synchronize it with the actual ink level. The ink counter can only be adjusted when it is reset at the time a new ink tank is installed.
- Do not reset the ink counter of an ink tank in use.
   Synchronization of the counter and the actual ink level will not work properly.

# If you did not reset the counter when you installed the current ink tanks, the low ink warning may not function correctly, until the next time you replace the ink tanks. Also, be sure to treat both counters separately. Refer to "Low Ink Warning Accompanied by Ink Tank Icon With '?'" on page 70.

# **Troubleshooting**

Troubleshooting usually falls into one of the following categories. In this chapter you will find the most common printing problems. Refer to the *User's Guide* for additional information on topics not covered in this section.

- "Cannot Install the Printer Driver" on page 62
- "Print Quality is Poor or Contains Errors" on page 63
- "Troubleshooting Printer Hardware" on page 65
- "Paper Does Not Feed Properly" on page 66
- "Handling Error Messages" on page 68
- "An Error Message Appears on the Screen" on page 69
- "Cannot Print Properly from the Digital Camera" on page 71

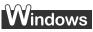

#### When an Error Occurs

The BJ Status Monitor opens and displays a message. Take the appropriate action described in the message.

The message may vary depending on your operating system.

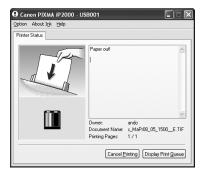

# **Cannot Install the Printer Driver**

| Problem                              | Possible Cause                                                                                      | Try This                                                                                                    |
|--------------------------------------|----------------------------------------------------------------------------------------------------|----------------------------------------------------------------------------------------------------|
| Cannot Install the<br>Printer Driver |                                                                                                    | Follow the Easy Setup Instructions for proper printer driver installation.                                                                                                    |
|                                      | procedure not followed correctly                                                                    | If the installer was forced to terminate due to an error, remove the CD-ROM from the CD-ROM drive and restart your computer. Reinstall the printer driver. If this problem persists, contact the Customer Care Center.                                                                                                    |
|                                      | Other applications running in the background                                                        | Other applications opened on your computer can interfere with the installation routine. Close all open software applications before reinstalling the printer driver. Refer to the <i>Easy Setup Instructions</i> for installing the printer driver.                                                                                                    |
|                                      | Installation does<br>not start<br>automatically when<br>the CD-ROM is<br>inserted into the<br>drive | Windows If printer driver installation did not start automatically when you inserted the CD-ROM into the CD-ROM drive:                                                                                                    |
|                                      |                                                                                                    | <ol> <li>Click Start and select My Computer.</li> <li>Double-click the CD-ROM icon.</li> </ol>                                                                                                    |
|                                      |                                                                                                    | For non-Windows XP, open the <b>My Computer</b> window, and then double-click the <b>CD-ROM</b> icon.                                                                                                    |
|                                      |                                                                                                    | Macintosh Double-click the <b>CD-ROM</b> icon on your desktop to start installation.                                                                                                    |
|                                      | Installation CD-ROM<br>not working<br>properly                                                      | Ensure that there are no problems with the Setup Software & User's Guide CD-ROM.  Windows Use Windows Explorer to ensure that the CD-ROM can be read.                                                                                                    |
|                                      |                                                                                                    | Macintosh Ensure that the CD-ROM icon is displayed on the desktop. If there is any problem with the CD-ROM, contact the Customer Care Center.                                                                                                    |
|                                      | Unable to proceed<br>beyond the Printer<br>Connection Screen                                        | Frinter Connection  Super Super Supe |

# **Print Quality is Poor or Contains Errors**

| Problem                                                                          | Possible Cause                      | Try This                                                                                                    |
|----------------------------------------------------------------------------------|-------------------------------------|----------------------------------------------------------------------------------------------------|
| Ink does not eject                                                               | Ink tank is not seated              | Check that the ink tanks are firmly seated in the Print Head and reseat them if                                                                                         |
| properly/Printing is<br>Blurred/ Colors are<br>Wrong / White<br>Streaks appear / | properly                            | necessary.                                                                                                    |
|                                                                                  |                                     | See "Insert the ink tank." on page 55.                                                                                                    |
|                                                                                  | Print Head Nozzles                  | Print the nozzle check pattern to check for uneven ink output.                                                                                                    |
| Printed Ruled Lines                                                              | clogged                             | See "Printing the Nozzle Check Pattern" on page 39.                                                                                                    |
| are Displaced                                                                    |                                     | When a specific color is missing from the nozzle check pattern, clean the Print Head.                                                                                   |
|                                                                                  |                                     | If ink supply is uneven: See " <b>Print Head Cleaning</b> " on page 44.                                                                                                 |
|                                                                                  | Print Head is                       | Align the Print Head. See " <b>Aligning the Print Head</b> " on page 50.                                                                                                |
|                                                                                  | misaligned                          |                                                                                                    |
|                                                                                  | Media not loaded with               | Check that your paper is loaded with the correct print side facing up.                                                                                                  |
|                                                                                  | the print-side up                   | Consult " <b>Printing Media</b> " in the <i>User's Guide</i> for detailed instructions on how to load and handle your media.                                            |
|                                                                                  | Incorrect paper type                | Windows                                                                                                    |
|                                                                                  |                                     | On the <b>Main</b> tab, ensure that the <b>Media Type</b> selected matches the media                                                                                    |
|                                                                                  |                                     | loaded.                                                                                                    |
|                                                                                  |                                     | Macintosh                                                                                                    |
|                                                                                  |                                     | In the <b>Print</b> dialog box, select <b>Quality &amp; Media</b> from the pop-up menu, and then ensure that the <b>Media Type</b> selected matches the media loaded.   |
|                                                                                  | Glossy photo paper                  | Selecting <b>Other Photo Paper</b> from <b>Media Type</b> , which may resolve the problem.                                                                              |
|                                                                                  | other than the Canon                | Load one sheet at a time and remove each sheet as soon as it is printed.                                                                                                |
|                                                                                  | speciality media is used            |                                                                                                    |
|                                                                                  | Incorrect Paper                     | Set the Paper Thickness Lever according to the printing paper type.                                                                                                    |
|                                                                                  | Thickness Lever                     | See "Loading Paper" on page 3.                                                                                                    |
|                                                                                  | Print Quality not set               | Be sure to set the <b>Print Quality</b> setting to <b>High</b> for Windows or <b>Fine</b> for                                                                           |
|                                                                                  | properly                            | Macintosh.                                                                                                    |
|                                                                                  |                                     | Windows                                                                                                    |
|                                                                                  |                                     | On the <b>Main</b> tab, click <b>High</b> for the <b>Print Quality</b> setting.                                                                                         |
|                                                                                  |                                     | Macintosh                                                                                                    |
|                                                                                  |                                     | <ol> <li>In the Print dialog box, select Quality &amp; Media from the pop-up menu, and<br/>then click Detailed Setting.</li> </ol>                                      |
|                                                                                  |                                     | 2. Drag the <b>Print Quality</b> slide bar to the <b>Fine</b> end.                                                                                                    |
| Printed Paper Curls                                                              | Paper being used is                 | Use High Resolution Paper, Photo Paper Pro or other Canon speciality paper to                                                                                           |
| or Ink Blots                                                                     | too thin                            | print images that have high color saturation.                                                                                                    |
|                                                                                  | Color Intensity setting is too high | Reduce the Intensity setting in the printer driver and try printing again.                                                                                              |
|                                                                                  |                                     | Windows 1. Open the <b>Printer Properties</b> dialog box.                                                                                                    |
|                                                                                  |                                     | 2. On the Main tab, select Manual for Color Adjustment, and then click Set.                                                                                             |
|                                                                                  |                                     | 3. Drag the <b>Intensity</b> slide bar to adjust the intensity.                                                                                                    |
|                                                                                  |                                     | Macintosh                                                                                                    |
|                                                                                  |                                     | <ol> <li>In the <b>Print</b> dialog box, select <b>Color Option</b> from the pop-up menu.</li> <li>Drag the <b>Intensity</b> slide bar to set the intensity.</li> </ol> |
|                                                                                  | Paper Feed Roller is                | Clean the Paper Feed Roller.                                                                                                    |
|                                                                                  | dirty                               | See "Paper Does Not Feed Properly" on page 66.                                                                                                    |
|                                                                                  | 1                                   |                                                                                                    |

## Troubleshooting

| Problem                         | Possible Cause                               | Try This                                                                                                    |
|---------------------------------|----------------------------------------------|----------------------------------------------------------------------------------------------------|
| Back of Paper is<br>Smudged     | Inside of the printer is dirty               | If the inside of the printer is dirty, printed paper may be smudged. Periodically clean the inside of the printer.                                                                |
|                                 |                                              | See "Cleaning the Inside of the Printer" in the User's Guide.                                                                                                    |
|                                 | Paper Feed Roller is                         | Clean the Paper Feed Roller.                                                                                                    |
|                                 | dirty                                        | See "Paper Does Not Feed Properly" on page 66.                                                                                                    |
|                                 | Media is curled                              | If media is curled, its print side may be smudged by touching the Print Head.                                                                                                    |
|                                 |                                              | Hold the opposite corners of the media, and gently bend them in the opposite direction to uncurl the media.                                                                       |
| Printed Surface is<br>Scratched | Inappropriate paper type used                | Check to see if the paper you are printing on is too thick or curled.  See "Print Media to Avoid" on page 3.                                                                      |
|                                 |                                              | Note that smudging may occur at the top and bottom edges of the paper when using Borderless Printing. Ensure that the paper you are using is compatible with Borderless Printing. |
|                                 |                                              | Windows See "Media Types Suitable for Borderless Printing" on page 35.                                                                                                    |
|                                 |                                              | Macintosh See "Media Types Suitable for Borderless Printing" on page 35.                                                                                                    |
|                                 | Paper Thickness Lever position is not proper | Set the Paper Thickness Lever in suitable position for your media.                                                                                                    |
|                                 |                                              | See "Canon Speciality Media" on page 12.                                                                                                    |
|                                 |                                              | If the paper is scratched even when printing on plain paper (left $\square$ ), set Paper Thickness Lever to the right ( $\square$ ).                                              |

# **Troubleshooting Printer Hardware**

| Problem                                                            | Possible Cause                                                                | Try This                                                                                                    |
|--------------------------------------------------------------------|-------------------------------------------------------------------------------|----------------------------------------------------------------------------------------------------|
| Printer Does Not<br>Start or Printer<br>Stops During<br>Print Jobs | Print Head has<br>overheated due to<br>long periods of<br>continuous printing | Stop printing and turn the printer off for at least 15 minutes to allow the Print Head to cool down.  The Print Head tends to overheat when printing continuously for long periods of time. The Print Head is designed to automatically pause at line breaks before resuming printing in order to cool down.                                                                                                    |
|                                                                    |                                                                               | Caution The area around the Print Head can become extremely hot during extended print operation. Always avoid touching the Print Head and its peripheral components.                                                                                                    |
|                                                                    | Printing high-<br>resolution<br>photographs and<br>graphics                   | Wait until the print job finishes. The <b>POWER</b> lamp flashes green while the print data is being processed. Printing photographs and high-density graphics can take time.                                                                                                    |
|                                                                    | Printer cable is too long                                                     | Avoid using USB cables longer than 16.4 feet.                                                                                                    |
|                                                                    | There may be problems in your operating system                                | Restart your computer. It may solve the problem. Delete an undesired print job if there is any. Use BJ Status Monitor in Windows or <b>Printer Setup Utility</b> in Macintosh for the deletion. If you are using the OS other than Mac OS X v.10.3, use the <b>Print Center</b> for deletion.                                                                                                    |
|                                                                    |                                                                               | <ol> <li>Windows</li> <li>Open the Printer Properties dialog box.         See "Opening the Printer Properties Dialog Box from Your Application Program" on page 26.</li> <li>Click Maintenance tab and then Start Status Monitor.</li> </ol>                                                                                                    |
|                                                                    |                                                                               | <ol> <li>Click Display Print Queue.</li> <li>Select Cancel All Documents in the Printer menu.         When the confirmation messages is displayed, click Yes.         The print job is deleted.</li> </ol>                                                                                                    |
|                                                                    |                                                                               | Note In Windows Me or Windows 98 Click to select an undesired document and select Purge Print Documents in the Printer menu.                                                                                                    |
|                                                                    |                                                                               | <ol> <li>Macintosh</li> <li>Select Applications from the Go menu.</li> <li>Double-click the Printer Setup Utility icon in the Utilities folder.         If you are using the OS other than Mac OS X v.10.3, double-click the Print Center icon.</li> <li>Double-click iP2000 displayed under Name in the Printer List.</li> <li>Click to select an undesired document and click .         The print job is deleted.</li> </ol> |
| Cannot Print to<br>End of Job                                      | Incorrect page size selected                                                  | Ensure that the page size setting matches the size of the paper loaded in the printer:  - Check the <b>Paper Size</b> setting from within your application to ensure that it matches the size of the paper loaded.  - Check the <b>Page Setup</b> tab in the <b>Printer Properties</b> dialog box (for Windows) or the <b>Page Setup</b> dialog box (for Macintosh) to ensure that it matches the size of the paper loaded.    |
|                                                                    | Not enough free space on hard disk                                            | Your operating system may be out of free disk space.<br>Check the available space on your computer's hard disk.                                                                                                    |

# **Paper Does Not Feed Properly**

| Problem                         | Possible Cause                                                                        | Try This                                                                                                    |
|---------------------------------|---------------------------------------------------------------------------------------|----------------------------------------------------------------------------------------------------|
| Paper Does Not<br>Feed Properly | Inappropriate paper<br>type used                                                      | <ul> <li>Check to see if the paper you are printing on is too thick or curled. See "Print Media to Avoid" on page 3.</li> <li>Check if the paper exceeds the load limit mark (∠∠). If it exceeds, load less paper.</li> <li>See "Load the paper." on page 6.</li> </ul>                                                                                                    |
|                                 | Paper Feed Roller is<br>dirty                                                         | Follow the steps described below to clean the Paper Feed Roller.  1. Ensure that the printer is turned on. Remove all sheets of paper out of the sheet feeder that cannot feed paper properly.  2. Press the Paper Feed Switch on the printer to choose the sheet feeder mentioned in 1. above.  3. Hold down the RESUME/CANCEL button; when the POWER lamp flashes three times, release the button.  The Paper Feed Roller will rotate as it cleans.  4. Repeat this operation two times.  5. Reload three or more sheets of A4/Letter-sized plain paper in the sheet feeder from which you removed paper as mentioned in 1.  6. Hold down the RESUME/CANCEL button; when the POWER lamp flashes three times, release the button.  The paper that is loaded in the printer will feed through the printer and be ejected.  7. Repeat this operation three times.  If paper still feeds improperly after you cleaned the Paper Feed Roller, repeat the above procedure. |
|                                 | Paper Jams in the<br>Auto Sheet Feeder,<br>Front Sheet Feeder<br>or Paper Output Slot | When paper is loaded in the Auto Sheet When paper is loaded in the Front Sheet                                                                                                    |
|                                 |                                                                                       | Feeder                                                                                                    |
|                                 |                                                                                       | If the paper tears and a piece remains inside the printer, open the Front Cover and remove it.      Caution Be careful not to touch the components inside the printer.                                                                                                    |
|                                 |                                                                                       | After removing all paper, close the Front Cover.  • If you cannot pull the paper out, turn the printer off and turn it back on.  The paper will be ejected automatically.  2. Reload the paper into the printer and press the RESUME/CANCEL button.                                                                                                    |
|                                 |                                                                                       | If you cannot remove the paper or if the paper tears inside the printer, or if the Paper jam error (See " <b>Handling Error Messages</b> " on page 68) continues after removing the paper, contact the Customer Care Center.                                                                                                    |

| Problem        | Possible Cause        | Try This                                                                                                    |
|----------------|-----------------------|----------------------------------------------------------------------------------------------------|
| Paper Does Not | Paper Jams in the     | Remove the paper according to the following procedure.                                                                                                    |
| Feed Properly  | Inside of the Printer | 1. Open the Rear Cover, and slowly pull the paper out.                                                                                                    |
|                |                       |                                                                                                    |
|                |                       | If you cannot pull the paper out, ensure that the Paper Output Tray is pulled out, turn the printer off and turn it back on.                                                                                                 |
|                |                       | The paper will be ejected automatically.                                                                                                    |
|                |                       | 2. Close the Rear Cover.                                                                                                    |
|                |                       | 3. Reload the paper into the printer and press the <b>RESUME/CANCEL</b> button.                                                                                                    |
|                |                       | If you cannot remove the paper or if the paper tears inside the printer, or if the Paper jam error (See " <b>Handling Error Messages</b> " on page 68) continues after removing the paper, contact the Customer Care Center. |

# **Handling Error Messages**

When a printer error occurs, the **POWER/ERROR** lamp flashes. The number of flashes indicates the type of error that has occurred. Count the flashes and take the appropriate action to correct the error.

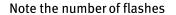

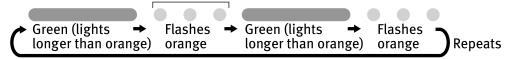

| Number of<br>Flashes                                 | Possible Cause                                                                                                    | Try This                                                                                                    |
|------------------------------------------------------|----------------------------------------------------------------------------------------------------|----------------------------------------------------------------------------------------------------|
| Two flashes                                          | Printer is out of paper                                                                                                    | Reload paper and press the <b>RESUME/CANCEL</b> button.                                                                                                    |
| Three flashes                                        | Paper jam                                                                                                    | If a paper jam occurs, clear the jammed paper, reload paper in the printer, then press the RESUME/CANCEL button. See "Paper Jams in the Auto Sheet Feeder, Front Sheet Feeder or Paper Output Slot" on page 66.                                                                                                    |
| Four flashes                                         | Ink tanks installed incorrectly                                                                                                    | Reinstall the ink tanks. Ensure that the tanks are firmly seated in the Print Head.                                                                                                    |
| Five flashes                                         | No Print Head<br>installed / Defective<br>Print Head                                                                                                    | Install a Print Head correctly. Press the <b>POWER</b> button to turn off the printer, and press the <b>POWER</b> button again to turn on the printer. If the same error occurs, the Print Head may be defective. Contact the Customer Care Center.                                                                                                    |
| Eight flashes                                        | Waste ink absorber*<br>almost full                                                                                                    | The printer has a built-in waste ink absorber to hold the ink consumed during Print Head cleaning. Eight flashes indicates that this absorber is nearly full. Press the <b>RESUME/CANCEL</b> button to clear the error so printing can continue. Contact the Customer Care Center.                                                                                                    |
| Nine flashes                                         | A specified period of time has lapsed without receiving any response from the digital camera / The digital video camcorder is not compatible with this printer | Disconnect the cable, press the <b>RESUME/CANCEL</b> button, and then connect the cable again.  If the error persists, the connected digital camera or digital video camcorder may be incompatible with this printer. Use a compatible digital camera or digital video camcorder.                                                                                                    |
| Note POWER lamp flashes alternately green and orange |                                                                                                    | An error that requires contacting the Customer Care Center may have occurred. Disconnect the printer cable from the printer, and then turn the printer off and unplug the printer from the power supply. Reconnect the printer cable, and then plug the printer back in and turn the printer back on after leaving it for a while. If the problem remains, contact the Customer Care Center. |

<sup>\*</sup> The waste ink absorber absorbs ink used during cleaning.

# **An Error Message Appears on the Screen**

| Problem                                     | Possible Cause                                                                                                 | Try This                                                                                                    |
|---------------------------------------------|----------------------------------------------------------------------------------------------------|----------------------------------------------------------------------------------------------------|
| Windows Error Writing / Output to USBnnn or | Printer not ready                                                                                              | The <b>POWER</b> lamp will flash green when the printer is warming up or when a print job is being sent to the printer. It will glow a steady (non-flashing) green when it is ready for use or when the print job is completed.                                                                                                    |
| MPUSBPRNnn                                  | Paper is not loaded                                                                                            | Load paper and press the <b>RESUME/CANCEL</b> button.                                                                                                    |
|                                             | Faulty connection                                                                                              | Ensure that the printer cable is securely connected to the computer.                                                                                                    |
|                                             |                                                                                                    | If you are using switching hub or other device, disconnect the printer and reconnect it directly to the computer and try printing again.  If successful, the problem may have been with the device. There could also be a problem with the cable(s). Replace the cable(s) and try printing again.                                                                                                    |
|                                             | Printer port error                                                                                             | Verify the printer port status.  Double-click <b>Universal Serial Bus (USB) controllers</b> on the <b>Device Manager</b> dialog box, then double-click <b>Canon PIXMA iP2000</b> to see the status.  Refer to the <i>User's Guide</i> for instructions on how to verify the status.                                                                                                    |
|                                             | Printer port settings<br>and printer<br>interface do not<br>match                                              | Ensure that the destination Printer Port is set to MPUSBPRNnn (Canon PIXMA iP2000) or USBnnn (Canon PIXMA iP2000) (Where nn represents a number). If the settings are not correct, follow the procedures described in the Easy Setup Instructions and reinstall the printer driver.  Refer to the User's Guide for instructions on how to verify status and the correct action to take.                                                                             |
|                                             | Printer driver is not installed properly                                                                       | Uninstall then reinstall the printer driver.  1. Click Start, and select All Programs (or Programs), Canon PIXMA iP2000, and Uninstall.  2. Follow the on-screen instructions to uninstall driver.  3. Follow the procedures described in the Easy Setup Instructions and reinstall the printer driver.                                                                                                    |
| Macintosh<br>"Error No.: 300"               | Printer not ready                                                                                              | If the <b>POWER</b> lamp is off, turn the printer on. If the <b>POWER</b> lamp is flashing green, the printer is initializing. Wait until the <b>POWER</b> lamp stops flashing.                                                                                                    |
|                                             | Printer not properly                                                                                           | Ensure that the printer is securely connected to the computer.                                                                                                    |
|                                             | connected                                                                                                    | If you are using switching hub or other device, disconnect the printer and reconnect it directly to the computer and try printing again.  If successful, the problem may have been with the device. There could also be a problem with the cable(s). Replace the cable(s) and try printing again.                                                                                                    |
|                                             | Your printer name is<br>not displayed in the<br>Printer List of<br>Printer Setup Utility<br>(or Print Center). | <ol> <li>Select Applications from the Go menu.</li> <li>Double-click the Printer Setup Utility icon in the Utilities folder.         If you are using the OS other than Mac OS X v.10.3, double-click the Print Center icon.</li> <li>Ensure that iP2000 is displayed in the Printer List.         If iP2000 is not displayed in the Printer List, reinstall the printer driver.</li> <li>Note If the problem persists, delete all unnecessary documents</li> </ol> |
|                                             |                                                                                                    | from the Extensions and Control Panels folder.                                                                                                    |

| Problem                                                                 | Possible Cause                                                                                         | Try This                                                                                                    |
|-------------------------------------------------------------------------|----------------------------------------------------------------------------------------------------|----------------------------------------------------------------------------------------------------|
| Windows Have you replaced ink tank with a new one? message is displayed | If the ink tank has<br>been replaced with<br>a new one                                                 | Concor PDXMA #7:000 - US0001  Concor consor it hade might have been replaced when the protein's front concer was opened.  Show your replaced them, odd: The concert was opened.  The product replaced been only our one of user, dot has.  Click <b>Yes</b> to reset the ink counter.  See "Resetting the Ink Counter" on page 56.                                                                                                    |
|                                                                         | If the Front Cover<br>has been open for a<br>certain period (the<br>ink tank has not<br>been replaced) | <ol> <li>Click No or Cancel on the dialog box described above.</li> <li>You can choose the option to disable the diaplay of this confirmation message.</li> <li>Ensure that the printer is turned on and open the Printer Properties dialog box.</li> <li>Click the Maintenance tab and then click Low Ink Warning Setting.</li> <li>Clear a check box of Diaplay a confirmation message of ink tank replacement and click Send.</li> </ol> |
| Low Ink Warning<br>Accompanied by Ink<br>Tank Icon With '?'             | Failure to reset ink counter when installing new ink tank                                              | The ink tank level accompanied by the ink tank icon with the "?" indicates ink tank is not synchronized with its ink counter.                                                                                                    |

# **Cannot Print Properly from the Digital Camera**

The following are the possible errors that may occur when printing directly from a digital still camera or digital video camcorder\*, and the countermeasures to eliminate them.

<sup>\*</sup> Hereafter, the digital still camera and digital video camcorder are collectively called a digital camera or camera.

| Camera Error Message                                   | Possible Cause                                                                                                    | Try This                                                                                                    |  |
|--------------------------------------------------------|----------------------------------------------------------------------------------------------------|----------------------------------------------------------------------------------------------------|--|
| Printer in use                                         | Images are being printed from the computer                                                                                   | Wait until printing ends. The printer automatically starts printing the images from the camera after completing the current printing.                                                                                                    |  |
| Printer warming up                                     | The printer is warming up                                                                                                    | Wait until warm-up ends. When it is ready, the printer starts printing automatically.                                                                                                    |  |
| No paper                                               | No paper is loaded                                                                                                    | Load the paper in the Auto Sheet Feeder of the printer and select <b>Continue*</b> in the display on your camera. The Front Sheet Feeder cannot be used for printing.                                                                                                    |  |
| Paper error                                            | The Paper Output Tray is closed                                                                                              | Open it. Printing will resume.                                                                                                    |  |
| Paper Jam                                              | A paper jam occurrs in the printer                                                                                           | Select <b>Cancel</b> in the display on your camera to cancel the print job. Remove the jammed paper, load new media, and press the <b>RESUME/CANCEL</b> button.                                                                                                    |  |
| Printer cover open                                     | The Front Cover is open                                                                                                    | Close the Front Cover.                                                                                                    |  |
| No Print Head                                          | No Print Head is installed (The <b>POWER</b> lamp on the printer flashes five times)                                         | Install a Print Head according to the <i>Easy Setup Instructions</i> . If a Print Head has already been installed, remove it, check the its contacts are clean, and then reinstall it.  If the problem still remains, the Print Head may be defective. Contact the Customer Care Center.                                                                                                    |  |
|                                                        | The Print Head is defective (The <b>POWER</b> lamp on the printer flashes five times)                                        |                                                                                                    |  |
| Waste tank (Waste ink<br>absorber* <sup>2</sup> ) full | The waste ink absorber* <sup>2</sup> is nearly full                                                                          | The printer has a built-in waste ink absorber to hold the ink used during Print Head cleaning. This error message indicates that the waste ink absorber is nearly full.  Selecting <b>Continue*</b> in the display on your camera resumes printing. Printing can be continued for a while, but printing cannot be continued when the waste ink absorber becomes full. Contact the Customer Care Center as soon as possible. |  |
| Ink is low                                             | It is about time to replace the ink tank with a new one                                                                      | Select <b>Continue*</b> in the display on your camera to resume printing.                                                                                                    |  |
| Ink tank is empty                                      | Replace the ink tank with a new one                                                                                          | Printing resumes once the Front Cover is closed after ink tank replacement. You can continue printing by selecting <b>Continue*</b> in the display on your camera with the ink tank empty. But, it is recommended you replace it with a new one immediately after printing. It may damage the printer if you continue printing with empty ink tanks.                                                                        |  |
| Printer error                                          | An error requiring servicing might have occurred (The <b>POWER</b> lamp on the printer flashes alternately orange and green) | Select <b>Cancel</b> in the display on your camera to cancel the print job.  Disconnect the cable connected to the camera, turn off the printer, and unplug the power cord of the printer from the outlet. Leave the printer for a while, plug the power cord of the printer back in the outlet, turn on the printer, and connect the camera to the printer.  If the error persists, contact the Customer Care Center.      |  |

 $<sup>\</sup>star^1$  To resume printing, you can press the **RESUME/CANCEL** button on the printer instead of selecting **Continue**.

<sup>\*2</sup> The waste ink absorber absorbs ink used during cleaning.

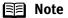

- PictBridge or Canon Bubble Jet Direct compatible digital cameras can be connected to your printer for direct printing.
- This section describes errors that are indicated on Canon-brand PictBridgeor Bubble Jet Direct-compatible cameras. The error messages and operations may vary depending on the camera you are using.
   For errors on non-Canon PictBridge-compatible cameras, count the number of flashes the POWER lamp on the printer makes and check for the cause of the error and take the appropriate action. For details, see "Handling Error Messages" on page 68.
- Connecting a digital camera not compatible with PictBridge or Bubble Jet
  Direct makes the POWER lamp on your printer flash nine times. In such a
  case, unplug the cable connecting the camera to the printer, and press the
  RESUME/CANCEL button on the printer.
- A communication time out occurs if printing takes a long time or if it takes too much time to send data. This may stop printing. In such a case, disconnect the cable between the printer and the camera, press the RESUME/CANCEL button on the printer, and reconnect the cable between the printer and the camera. Then, turn the camera on, if it does not automatically turn on. If the problem is still unresolved, select some other photo and check if it can be printed or not.
- The Print Head Nozzles may be clogged if printing becomes faint or colors are incorrect. See "When Printing Becomes Faint or Colors are Incorrect" on page 38.
- If the paper is curled or its surface is scratched during printing, make sure that you are using the correct type of paper. If this error occurs even when you are using the correct type of paper, select **Prevent paper abrasion** on **Custom Settings** in the printer driver. See "**Print Quality is Poor or Contains Errors**" on page 63.
- To disconnect the cable connected between the digital camera and printer, follow the procedure below.
  - 1. Disconnect the cable from the printer.
  - 2. Turn off the digital camera.
  - 3. Disconnect the cable from the digital camera.

When disconnecting the cable, be sure to hold the connector by its sides.

 For the errors indicated on the camera and their solution, also refer to the user's manual of the camera. For other troubles on the digital camera, contact the manufacturer.

# **Appendix**

# Installing the Printer Driver when using Mac OS 9.x

When using other than Mac OS X (Mac OS 9.x), install the printer driver following the procedure below.

- **1** Turn on your Mac and insert the *Setup Software & User's Guide CD-ROM*.

  TURN THE PRINTER ON.
- 2 Open the Mac OS 9 folder on the CD-ROM, then double-click the Printer Driver folder.
- **3** Double-click the Installer icon in the Printer Driver folder.
- 4 Read the License Agreement and click Accept, if you agree.
- Click Install.
  The printer driver will load automatically.
- 6 If the message "No other applications can be running..." is displayed, click Continue.
- 7 When the "Installation was successful" screen displays, click Restart.
- 8 Open the Mac OS 9 folder on the CD-ROM, then double-click the Application folder.
- 9 Double-click on the software to be installed. Follow the on-screen instructions.
- f 10 When the "Installation has Finished" screen appears, click OK.
- **11** When prompted, restart your computer.
- 12 Select the Apple menu, then Chooser.

**13** Click the iP2000 icon in the Chooser.

**■** Note

- If **iP2000** is not displayed in Printer field, check if the printer is turned on or properly connected to the computer.
- Do not click the PIXMA iP2000 (s) icon.
- **14** Close the Chooser.
  - **Note** Register your product at <u>www.registercanon.com</u> to ensure product support.
- **15** To ensure highest quality output, carry out Print Head alignment.

  Refer to the *Mac OS 9 Printer Driver Guide* for instructions or how to align the Print Head.

# **User's Guide Table of Contents**

Your printer's *User's Guide* offers detailed information on the following topics.

### How to Use This Manual

How to Read This Manual

### Safety Precautions

### **Printer Parts and Their Function**

Front View Operation Panel Rear View Inside the Printer

# Using the Auto Sheet Feeder and the Front Sheet Feeder

Loading Paper Changing the Paper Source

## **Further Printing Techniques**

Printing Photographs
Specifying Paper in the Front Sheet Feeder
Printer Driver Functions (Windows)
Printer Driver Functions (Macintosh)
BJ Printer Utility (Macintosh)

### **Printing Media**

Compatible Media Types
Photo Paper Pro PR-101
Photo Paper Plus Glossy PP-101
Photo Paper Plus Semi-Gloss SG-101
Matte Photo Paper MP-101
Glossy Photo Paper GP-401
High Resolution Paper HR-101N
Photo Paper Plus Double Sided PP-101D
T-Shirt Transfers TR-301
Transparencies CF-102
Envelopes

### Checking the Status of the Printer

BJ Status Monitor Functions (Windows) Printer Setup Utility (or Print Center) (Macintosh)

#### **Routine Maintenance**

When Printing Becomes Faint or Colors are Incorrect
Printing the Nozzle Check Pattern
Print Head Cleaning
Print Head Deep Cleaning
Aligning Print Head
Replacing an Ink Tank
Transporting Printer

#### **Troubleshooting**

Cannot Install Printer Driver
Print Quality is Poor
Printer Does Not Start or Stops During Print
Jobs
Paper Does Not Feed Properly or Paper Jams
The POWER Lamp Flashes Orange
An Error Message is Displayed on the Screen
Cannot Print Properly from the Digital Camera
Problems Relating to Windows (Windows)

# **Appendix**

Printing Area
Uninstalling Printer Drivers
Uninstalling the User's Guide (Windows)
Cleaning the Inside of the Printer
Specifications

#### Index

# **Specifications**

### **Printer**

**Printing resolution:** 4800\* x 1200 dpi. max.

(\*Ink droplets can be placed in a pitch of 1/4800 inch at minimum.)

Print speed \* **Black printing** 

\*Print speed may vary with the content of the document and the processing speed of the host computer.

Max Speed (Custom Setting 5): 20 ppm

Standard: 14.4 ppm Color printing

Max Speed (Custom Setting 5): 14 ppm

Standard: 7.3 ppm

Print width: 203.2 mm max. (8.0 in)

(for Borderless Printing: 215.9 mm / 8.5 in)

Resident print control mode: Canon extended mode

Receive buffer: 42 KB

Interface: **USB/Direct Print Port** 

Acoustic noise level: Approx. 43 dB (A) (in the highest print quality mode)

**Operating environment:** Temperature: 5 to 35°C (41 to 95°F) Humidity: 10 to 90%RH (no condensation)

Storage environment: Temperature: 0 to 40°C (32 to 104°F)

Humidity: 5 to 95% RH (no condensation)

Power supply: AC 110-120 V. 50/60 Hz AC 220-240 V, 50/60 Hz

Power consumption: Standby: Approx. 2 W

Printing: Approx. 11 W OFF: 1 W or lower

**Dimensions** 

(with a Paper Support and Front Cover retracted):

418 (W) x 260 (D) x 169 (H) mm 16.46 (W) x 10.24 (D) x 6.65 (H) in

Weight: Approx. 4.4 kg (9.8 lb.)

**Print Head:** Black: 160 x 2 nozzles (600 dpi)

Cyan, Magenta, Yellow: 128 x 2 nozzles per each color (600 dpi)

Ink Tanks: Capacity (pages):

Black (BCI-24 Black) approx. 300<sup>\*1</sup>, approx. 520<sup>\*2</sup>

Color (BCI-24 Color) approx. 170\*2

\*1 1500 characters per page, normal text, at standard and plain paper mode with Windows XP printer driver

\*2 Based on printing the ISO JIS-SCID No.5 pattern at standard and plain paper mode with Windows XP printer driver

#### Camera Direct Print

Canon Bubble let Direct

Card #1 (Photo Paper Pro 4"×6" /101.6×152.4 mm), Card #2 (Photo Paper Plus Glossy, Photo Paper Plus Semi-Gloss, or Glossy Photo Compatible Paper

Paper 4"×6" /101.6×152.4 mm), Card #3 (Photo Paper Plus Glossy 5"×7" /127.0×177.8 mm), LTR (Photo Paper Pro, Photo Paper Plus Glossy, Photo Paper Plus Semi-Gloss, or Glossy Photo Paper Letter size), A4 (Photo Paper Pro, Photo Paper Plus Glossy, Photo Paper Plus Semi-Gloss, or Glossy Photo Paper A4 size)

Standard: Borderless / with border, Index Print: 6-80 images Layout Print

(Depending on the size of print media)

Standard **Print Quality** 

**Effect** Exif Print compatible

Ver. 1.00 compatible (Index print, number of copies, select images, DPOF Version

print special characters (date))

PictBridge

Default (Photo Paper Plus Glossy 10 x 15 cm/4"x6"), 10 x 15 cm/ Paper size

4"x6" (Photo Paper Plus Glossy, Photo Paper Pro, Photo Paper Plus Semi-Gloss, or Glossy Photo Paper), 13 x 18 cm/5" x 7" (Photo Paper Plus Glossy)\*, A4/8.5"×11" (Photo Paper Plus Glossy A4/Letter, Photo Paper Plus Semi-Gloss A4/

Letter, Glossy Photo Paper A4/Letter)

\*If using a Canon PictBridge-compatible camera, you can select it.

Paper Type Default (Photo Paper Plus Glossy), Photo (Photo Paper Plus Glossy),

Fast Photo (Photo Paper Pro)

Lavout Default (Borderless), Borderless, Bordered, 2-up/4-up/9-up/16-

When 4"x6" is selected from "Paper Size", these options may be

available in "Layout". For details on "Layout", see Quick Start

Guide.

**Trimming** Off (No trimming)

Default (On: Exif Print), "VIVID"\*, "NR" (Noise Reduction)\*, Image optimize

"VIVID+NR"\*

\*If using a Canon PictBridge-compatible camera, you can select it.

Date print Default (Off: No printing)

# **BJ Printer Driver Systems Requirements**

#### Windows

- Use a computer equipped on which Windows XP, Windows 2000, Windows Me, or Windows 98 can operate.
- USB interface
- CD-ROM drive
- Available hard-disk space for printer driver installation (including temporary files)

Windows XP/Windows 2000: 50MB Windows Me/Windows 98: 15MB

USB operation can only be guaranteed on a PC with preinstalled Windows XP, Windows 2000, Windows Me, or Windows 98.

### Macintosh

- Use a Macintosh series computer equipped with USB interface on which Mac OS X v.10.2.1 or later or Mac OS 9.x can operate.
- USB interface
- CD-ROM drive
- Available hard-disk space for printer driver installation Mac OS X v.10.2.1 or later: 100 MB Mac OS 9.x: 30 MB
- The following functions are not supported when using Mac OS X v.10.2.1 or later:
  - Duplex Printing
  - Poster Printing
  - Fit to Page Printing
  - Booklet Printing
  - Reverse Order Printing (except for Mac OS X v.10.3.x)
  - Photo Optimizer PRO

# **Additional Systems Requirements for Electric Manual**

- 15 MB free hard disk space
- Windows: Microsoft® Internet Explorer 5.0 or later.
- Mac OS: Microsoft® Internet Explorer 5.0 or later, Safari 1.0 or later.

# **▲** Safety Precautions

Please read the safety warnings and cautions provided in this manual to ensure that you use your printer safely. Do not attempt to use printer in any way not described in this manual.

**Warning** You may cause an electric shock/fire or damage the printer if you ignore any of these safety precautions.

| Choosing a location     | Do not place the printer close to flammable solvents such as alcohol or thinners.                                                                                                    |  |  |  |
|-------------------------|----------------------------------------------------------------------------------------------------|--|--|--|
| Power supply            | Never attempt to plug in or unplug the printer from the power supply when your hands are wet.                                                                                                    |  |  |  |
|                         | Always push the plug all the way into the power outlet.                                                                                                    |  |  |  |
|                         | Never damage, modify, stretch or excessively bend or twist the power cord.  Do not place heavy objects on the power cord.                                                                                                    |  |  |  |
|                         | Never plug the printer into a power socket that is shared with other equipment (extension lead/cord, 2- or 3- way adapter, etc.).                                                                                                    |  |  |  |
|                         | Never use the printer if the power cord is bundled or knotted.                                                                                                    |  |  |  |
|                         | If you detect smoke, unusual smells or strange noises around the printer, immediately unplug the printer at the power supply and call for service.                                                                                                    |  |  |  |
|                         | Periodically, unplug the printer and use a dry cloth to wipe off any dust or dirt collected on the plug and the power outlet. If the printer is placed at a location exposed to a lot of dust, smoke, or high humidity, the dust collected on the plug absorbs moisture and may cause insulation failure and fire. |  |  |  |
| Cleaning the printer    | Use a damp cloth to clean the printer. Never use flammable solvents such as alcohol, benzene or thinners.                                                                                                    |  |  |  |
|                         | If flammable solvents come in contact with electrical components inside the printer, it could cause a fire or electric shock.                                                                                                    |  |  |  |
|                         | Always unplug the printer from the power outlet before cleaning the printer.                                                                                                    |  |  |  |
|                         | If you accidentally switch the printer on while cleaning it, you could injure yourself or damage the printer.                                                                                                    |  |  |  |
| Maintaining the printer | Do not attempt to disassemble or modify the printer. There are no user serviceable parts inside the printer.                                                                                                    |  |  |  |
|                         | The printer contains high-voltage components. Never attempt any maintenance procedure not described in this guide.                                                                                                    |  |  |  |
| Working around the      | Do not use flammable sprays near the printer.                                                                                                    |  |  |  |
| printer                 | This could cause a fire or electric shock if the spray comes into contact with electrical components inside the printer.                                                                                                    |  |  |  |

# **Caution** You may cause injury or damage the printer if you ignore any of these safety precautions.

| Do not install the printer in a location that is unstable or subject to excessive vibration.                                                                                                    |  |  |  |
|----------------------------------------------------------------------------------------------------|--|--|--|
| Do not install the printer in locations that are very humid or dusty, in direct sunlight, outdoors, or close to a heating source.                                                               |  |  |  |
| To avoid the risk of fire or electric shocks, install the printer in a location with an ambient temperature range of 5°C to 35°C (41°F to 95°F) and humidity of 10% to 90% (condensation free). |  |  |  |
| Do not place the printer on a thick rug or carpet.                                                                                                    |  |  |  |
| When moving the printer, carry the printer at both ends.                                                                                                    |  |  |  |
| Ensure that the area around the power outlet is kept clear at all times so you can easily unplug the power cord if necessary.                                                                   |  |  |  |
| Never remove the plug by pulling on the cord.                                                                                                    |  |  |  |
| Do not use an extension lead/ cord.                                                                                                    |  |  |  |
| Never use a power supply source other than the one rated for the printer in the country where you purchased the printer.  AC 110-120 V, 50/60 Hz AC 220-240 V, 50/60 Hz                         |  |  |  |
| Never put your hands or fingers in the printer while it is printing.                                                                                                    |  |  |  |
| Do not place any object on the printer.                                                                                                    |  |  |  |
| Do not place metal objects (paper clips, staples, etc.) or containers of flammable solvents (alcohol, thinners, etc.) on top of the printer.                                                    |  |  |  |
| If any foreign object (metal or liquid) fall into the printer, unplug the power cord and call for service.                                                                                      |  |  |  |
| For safety reasons store print heads and ink tanks out of the reach of small children.                                                                                                    |  |  |  |
| If a child ingests any ink, consult a doctor immediately.                                                                                                    |  |  |  |
| Do not shake Print Head or ink tanks. Ink may leak out and stain clothing or the surrounding area.                                                                                              |  |  |  |
| Never touch the electrical contacts on a Print Head after printing.  The metal parts may be very hot and could cause burns.                                                                     |  |  |  |
|                                                                                                    |  |  |  |

# **Regulatory Information**

### Color Printer Model: K10239

This device complies with Part 15 of the FCC Rules. Operation is subject to the following two conditions: (1) This device may not cause harmful interference, and (2) this device must accept any interference received, including interference that may cause undesired operation.

Note: This equipment has been tested and found to comply with the limits for a Class B digital device, pursuant to Part 15 of the FCC Rules. These limits are designed to provide reasonable protection against harmful interference in a residential installation. This equipment generates, uses and can radiate radio frequency energy and, if not installed and used in accordance with the instructions, may cause harmful interference to radio communications. However, there is no guarantee that interference will not occur in a particular installation. If this equipment does cause harmful interference to radio or television reception, which can be determined by turning the equipment off and on, the user is encouraged to try to correct the interference by one or more of the following measures:

- · Reorient or relocate the receiving antenna.
- Increase the separation between the equipment and receiver.
- Connect the equipment into an outlet on a circuit different from that to which the receiver is connected.
- Consult the dealer or an experienced radio/TV technician for help.

Use of a shielded cable is required to comply with Class B limits in Subpart B of Part 15 of the FCC Rules.

Do not make any changes or modifications to the equipment unless otherwise specified in the manual. If such changes or modifications should be made, you could be required to stop operation of the equipment.

Canon U.S.A., Inc. One Canon Plaza Lake Success, NY 11042 1-516-328-5600

# **Canadian Radio Interference Regulations**

This digital apparatus does not exceed Class B limits for radio noise emissions from a digital apparatus as set out in the interference-causing equipment standard entitled "Digital Apparatus", ICES-003 of the Industry Canada.

Cet appareil numérique respecte les limites de bruits radio éléctiques applicables aux appareils numériques de Classe B prescrites dans la norme sur le matériel brouilleur: "Appareils Numériques", NMB-003 édictée par l'Industrie Canada.

# CANON U.S.A., INC. LIMITED WARRANTY --- (USA Only)

The limited warranty set forth below is given by Canon U.S.A., Inc. ("Canon USA") with respect to the new or refurbished Canon-brand product ("Product") packaged with this limited warranty, when purchased and used in the United States only.

The Product is warranted against defects in materials and workmanship under normal use and service (a) for a period of one (1) year from the date of original purchase when delivered to you in new condition in its original container or (b) for 90 days from the date of original purchase for refurbished Products. Defective parts or a defective Product returned to a Canon USA repair facility or a Canon USA Authorized Service Facility ("ASF"), and proven to be defective upon inspection, will be repaired, exchanged for new or comparable rebuilt parts, or exchanged for a refurbished Product, as determined by the Canon USA repair Facility or the ASF. Warranty repair or replacement shall not extend the original warranty period of the Product. A dated proof of purchase is required at the time of warranty service. A copy of your dated bill of sale will satisfy this requirement. This warranty does not cover any accessories, or any consumables, such as paper or ink cartridges, as to which there shall be no warranty or replacement.

This limited warranty shall only apply if the Product is used in conjunction with compatible computers, peripheral equipment and software. Canon USA shall have no responsibility for such items except for compatible Canon brand peripheral equipment covered by a separate warranty ("Separate Warranty"). Repairs of such Canon brand peripheral equipment shall be governed by the terms of the Separate Warranty. Non-Canon brand equipment and software that may be distributed with the Product are sold "as is" and without warranty of any kind by Canon USA, including any implied warranty regarding merchantability or fitness for a particular purpose, and all such warranties are disclaimed. The sole warranty, if any, with respect to such non-Canon brand items is given by the manufacturer or producer thereof.

This limited warranty covers all defects encountered in normal use of the Product and does not apply in the following cases:

- (a) Loss of or damage to the Product due to abuse, neglect, mishandling, improper packaging by you, alteration, accident, electrical current fluctuations, improper use, failure to follow operating or maintenance instructions in, or environmental conditions prescribed in, Canon USA's user's manual or other documentation, or services performed by someone other than a Canon USA repair facility or ASF. Without limiting the foregoing, dropping the Product, scratches, and abrasions will be presumed to have resulted from misuse, abuse or failure to operate the Product as set forth in the user's manual or other documentation for the Product.
- (b) Use of parts or supplies (other than those sold by Canon USA) that cause damage to the Product or cause abnormally frequent service calls or service problems.
- (c) If the Product has had its serial number or dating defaced, altered or removed.

ANY SYSTEM SOFTWARE (WHETHER FACTORY LOADED ON THE PRODUCT OR CONTAINED ON THE SOFTWARE DISKETTES OR CD-ROM'S ENCLOSED WITH, OR ACCOMPANYING, THE PRODUCT), AND ANY UTILITY SOFTWARE, DISTRIBUTED WITH OR FOR THE PRODUCT, IS SOLD "AS IS" AND WITHOUT WARRANTY BY CANON USA. THE SOLE WARRANTY WITH RESPECT TO SUCH SOFTWARE IS CONTAINED IN THE SOFTWARE MANUFACTURER'S LICENSE AGREEMENT DISTRIBUTED THEREWITH, INCLUDING ANY LIMITATIONS AND DISCLAIMERS THEREON. PLEASE CONTACT CANON USA IMMEDIATELY IF YOU HAVE NOT RECEIVED A COPY OF THE SOFTWARE MANUFACTURER'S LICENSE AGREEMENT.

NO IMPLIED WARRANTY. INCLUDING ANY IMPLIED WARRANTY OF MERCHANTABILITY OR FITNESS FOR A PARTICULAR PURPOSE, APPLIES TO THE PRODUCT AFTER THE APPLICABLE PERIOD OF THE EXPRESS LIMITED WARRANTY STATED ABOVE. AND NO OTHER EXPRESS WARRANTY OR GUARANTY, EXCEPT AS MENTIONED ABOVE, GIVEN BY ANY PERSON OR ENTITY WITH RESPECT TO THE PRODUCT SHALL BIND CANON USA, OR ITS ASF. (SOME STATES DO NOT ALLOW LIMITATIONS ON HOW LONG AN IMPLIED WARRANTY LASTS, SO THE ABOVE LIMITATION MAY NOT APPLY TO YOU.) CANON USA SHALL NOT BE LIABLE FOR LOSS OF REVENUES OR PROFITS, INCONVENIENCE, EXPENSE FOR SUBSTITUTE EQUIPMENT OR SERVICE, STORAGE CHARGES, LOSS OR CORRUPTION OF DATA, OR ANY OTHER SPECIAL, INCIDENTAL OR CONSEQUENTIAL DAMAGES CAUSED BY THE USE, MISUSE, OR INABILITY TO USE THE PRODUCT REGARDLESS OF THE LEGAL THEORY ON WHICH THE CLAIM IS BASED, AND EVEN IF CANON USA OR ITS ASF HAS BEEN ADVISED OF THE POSSIBILITY OF SUCH DAMAGES. NOR SHALL RECOVERY OF ANY KIND AGAINST CANON USA OR ITS ASF BE GREATER IN AMOUNT THAN THE PURCHASE PRICE OF THE PRODUCT CAUSING THE ALLEGED DAMAGE. WITHOUT LIMITING THE FOREGOING, YOU ASSUME ALL RISK AND LIABILITY FOR LOSS, DAMAGE OR INJURY TO YOU AND YOUR PROPERTY AND TO OTHERS AND THEIR PROPERTY ARISING OUT OF THE POSSESSION, USE, MISUSE, OR INABILITY TO USE THE PRODUCT SOLD BY CANON USA NOT CAUSED SOLELY AND DIRECTLY BY THE NEGLIGENCE OF CANON USA, OR ITS ASF. (SOME STATES DO NOT ALLOW THE EXCLUSION OR LIMITATION OF INCIDENTAL OR CONSEQUENTIAL DAMAGES, SO THE ABOVE EXCLUSION OR LIMITATION MAY NOT APPLY TO YOU.) THIS LIMITED WARRANTY SHALL NOT EXTEND TO ANYONE OTHER THAN THE ORIGINAL PURCHASER OF THE PRODUCT OR THE PERSON FOR WHOM IT WAS PURCHASED AS A GIFT, AND STATES YOUR EXCLUSIVE REMEDY.

Canon USA offers a full range of customer technical support\* options:

 Interactive troubleshooting, e-mail technical support, the latest driver downloads and answers to frequently asked questions (www.canontechsupport.com)

- Toll-free live technical support within the limited warranty Monday-Saturday (excluding holidays) at 1-800-828-4040
- The location of the ASF nearest you for carry-in service (1-800-423-2366)
- Telephone Device for the Deaf (TDD 1-866-251-3752)

If the problem cannot be corrected by using one of the above technical support options, repair options (i.e. Carry-In/Mail-In Service\*, InstantExchange Warranty Service\*), along with details and conditions of each, are available at the time of your call to the live technical support number(s) above or via the website at <a href="www.canontechsupport.com">www.canontechsupport.com</a>. Please note that under the InstantExchange program, a replacement product will be provided to you prior to your return of the defective product. Since the defective product becomes the property of Canon USA at the time of the exchange, the defective product must be returned in the shipping materials provided. If the defective product is not returned, as directed, you will be responsible for the value of the replacement product, for which Canon USA may invoice you.

This limited warranty gives you specific legal rights, and you may also have other rights, which vary from state to state.

\* Support program specifics are subject to change without notice.

Canon U.S.A., Inc. One Canon Plaza Lake Success, NY 11042 USA

Canon is a registered trademark of Canon Inc.

# Index

| A                                                    | High Resolution Paper12                                          |
|------------------------------------------------------|------------------------------------------------------------------|
| Adjusting Print Quality                              |                                                                  |
| Advanced Printing                                    | July Country Decet                                               |
| Aligning the Print Head50                            | Ink Counter Reset                                                |
| An Error Message Appears on the Screen               | Ink tank54 Installing the Printer Driver when using Mac OS 9.x73 |
| В                                                    | L                                                                |
| BCI-24 Black 54                                      | Load Limit Mark6                                                 |
| BCI-24 Color 54                                      | Loading Paper                                                    |
| BJ Printer Driver Systems Requirements               | Loading Paper in the Auto Sheet Feeder4                          |
| BJ Printer Utility dialog box40                      | Loading Paper in the Front Sheet Feeder9                         |
| BJ Status Monitor61, 65                              | Low Ink Warning59                                                |
| Borderless (full)37                                  | Low Ink Warning Setting70                                        |
| Borderless Print34                                   |                                                                  |
| Borderless Printing35, 64                            | M                                                                |
| Bubble Jet Direct24, 77                              |                                                                  |
| <b>C</b>                                             | Matte Photo Paper12                                              |
| C                                                    | Media Name12                                                     |
| Camera Error Message71                               | Media Type 13, 14, 17                                            |
| Canceling Print Jobs                                 | Media Types for Digital Camera23, 24                             |
| Cannot Install the Printer Driver                    | Media Types Suitable for Borderless Printing35                   |
| Cannot Print Properly from the Digital Camera        | Message Prompting Confirmation of Ink Tank Replacement           |
| Canon Bubble Jet Direct compatible digital camera 20 | 56                                                               |
| · · · · · · · · · · · · · · · · · · ·                | N                                                                |
| CANON U.S.A., INC. LIMITED WARRANTY (USA Only) . 82  | IV                                                               |
| Cleaning44, 46                                       | Nozzle Check                                                     |
| Connecting to a Digital Camera                       | Nozzle Check Pattern                                             |
| D                                                    | examining42                                                      |
|                                                      | printing39                                                       |
| Deep Cleaning47, 49                                  | , -                                                              |
| Direct Printing from PictBridge-compatible Digital   | 0                                                                |
| Cameras                                              | Oith D-it Bti Bi-l B Bith-fth-                                   |
| Driver                                               | Opening the Printer Properties Dialog Box Directly from the      |
| saving settings32                                    | Start Menu                                                       |
| settings14, 18                                       | Opening the Printer Properties Dialog Box from Your              |
| uninstalling69                                       | Application Program26                                            |
| E                                                    | Р                                                                |
| Easy-PhotoPrint34, 35                                | Page Setup16, 65                                                 |
| Easy-WebPrint34                                      | Page Setup dialog box16, 65                                      |
| Examining the Nozzle Check Pattern                   | Paper Feed Roller66                                              |
| Exif Print                                           | Paper Feed Switch3                                               |
| _                                                    | Paper Size16                                                     |
| G                                                    | Paper Support Load Limit12                                       |
| Classy Disease Daman                                 | Paper Thickness Lever5                                           |
| Glossy Photo Paper 12                                | Paper Thickness Lever Position12                                 |
| H                                                    | Pattern Check screen40, 41                                       |
|                                                      | Photo Noise Reduction31                                          |
| Handling Error Messages68                            | Photo Optimizer PRO29                                            |
| Help 2                                               | Photo Paper Plus Double Sided12                                  |
|                                                      |                                                                  |

| Photo Paper Plus Glossy                                | 12    |
|--------------------------------------------------------|-------|
| Photo Paper Plus Semi-Gloss                            |       |
| Photo Paper Pro                                        |       |
| PhotoRecord                                            |       |
| PictBridge22                                           | 2,77  |
| PictBridge-compatible Digital Cameras                  | 20    |
| POWER button                                           |       |
| POWER lamp                                             |       |
| POWER/ERROR lamp                                       |       |
| Preview before printing                                | 15    |
| Print Center                                           |       |
| Print Check Pattern40                                  | ), 41 |
| Print dialog box14                                     | 4, 17 |
| Print Head Alignment50                                 | ), 52 |
| Print Head Cleaning                                    |       |
| Print Head Deep Cleaning                               | 47    |
| Print Media to Avoid                                   |       |
| Print Mode                                             | 18    |
| Print Quality15, 27                                    | 7,63  |
| Printer Driver Settings for Media Type                 | 12    |
| Printer Properties dialog box14, 26, 39                | 9, 63 |
| Printer Setup Utility                                  | 40    |
| Printing Borderless Photographs                        | 35    |
| Printing Photographs Directly from a Canon Bubble Je   | t     |
| Direct compatible Digital Cameras                      | 24    |
| Printing Photographs Directly from a Digital Camera.   | 20    |
| Printing the Nozzle Check Pattern                      | 39    |
| R                                                      |       |
| K                                                      |       |
| Recalling Driver Settings                              | 32    |
| Replacing an Ink Tank                                  |       |
| Resetting the Ink Counter                              |       |
| Resetting the Ink Counter in Printer Properties dialog |       |
|                                                        |       |
| RESUME/CANCEL button                                   |       |

| S                                                        |
|----------------------------------------------------------|
| Safety Precautions79                                     |
| Saving Driver Settings                                   |
| Speciality Media12                                       |
| Specifications76                                         |
| T                                                        |
| Transparencies12                                         |
| Troubleshooting61                                        |
| T-Shirt Transfers12                                      |
| Turning on the Printer2                                  |
| U                                                        |
| Uninstalling the printer driver69                        |
| User's Guide Table of Contents                           |
| Using Speciality Media11                                 |
| Using the Auto Sheet Feeder and the Front Sheet Feeder 3 |
| V                                                        |
| Vivid Photo30                                            |
| W                                                        |
| When Printing Becomes Faint or Colors are Incorrect 38   |

# **Ordering Information**

For additional supplies, use the following descriptions and order numbers.

| Description                                                 | Order #  |
|-------------------------------------------------------------|----------|
| Ink Tanks                                                   |          |
| BCI-24 Black                                                | 6881A003 |
| BCI-24 Color                                                | 6882A003 |
| Canon Specialty Papers                                      |          |
| Glossy Photo Paper (8.5" x 11"/20 sheets)                   | 1026A009 |
| High Resolution Paper (8.5" x 11"/100 sheets)               | 1033A011 |
| Matte Photo Paper (8.5" x 11"/50 sheets)                    | 7981A004 |
| Photo Paper Plus Glossy (4" x 6"/20 sheets)                 | 7980A007 |
| Photo Paper Plus Glossy (4" x 6"/50 sheets)                 | 7980A012 |
| Photo Paper Plus Glossy (4" x 6"/120 sheets)                | 7980A022 |
| Photo Paper Plus Glossy (5" x 7"/20 sheets)                 | 7980A019 |
| Photo Paper Plus Glossy (8.5" x 11"/20 sheets)              | 7980A006 |
| Photo Paper Plus Semi-Gloss (4" x 6"/50 sheets)             | 8386A010 |
| Photo Paper Pro for Borderless Printing (4" x 6"/20 sheets) | 1029A014 |
| Photo Paper Pro for Borderless Printing (4" x 6"/75 sheets) | 1029A027 |
| Photo Paper Pro (8.5" x 11"/15 sheets)                      | 1029A004 |
| Photo Paper Pro (8.5" x 11"/30 sheets)                      | 1029A028 |
| Transparencies (8.5" x 11"/50 sheets)                       | 1043A004 |

Call **1-800-OK-CANON** to locate a dealer near you, or visit the Canon eStore at **www.estore.usa.canon.com**.

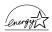

# **Quick Start Guide**

# Canon U.S.A., Inc.

One Canon Plaza, Lake Success, NY 11042, U.S.A.

#### Canon Inc.

30-2, Shimomaruko 3-Chome, Ohta-ku, Tokyo 146-8501, Japan

### Canon Canada, Inc.

6390 Dixie Road, Mississauga, Ontario, L5T 1P7, Canada

### Canon Latin America, Inc.

703 Waterford Way, Suite 400, Miami, FL 33126, U.S.A.

### Canon Mexicana S. de R.L. de C.V.

Periferico Sur No. 4124 Col. Ex-Rancho de Anzaldo, C.P. 01900, Mexico, D.F.

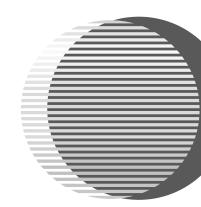

The following ink tanks are compatible with iP2000.

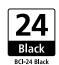

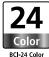

For details on ink tank replacement, refer to "Replacing an Ink Tank" in this guide.

OA7-3264-V01 ©CANON INC.2004 PRINTED IN THAILAND XXXXXXXX